# SL 210 A

Manual de usuario version1.1

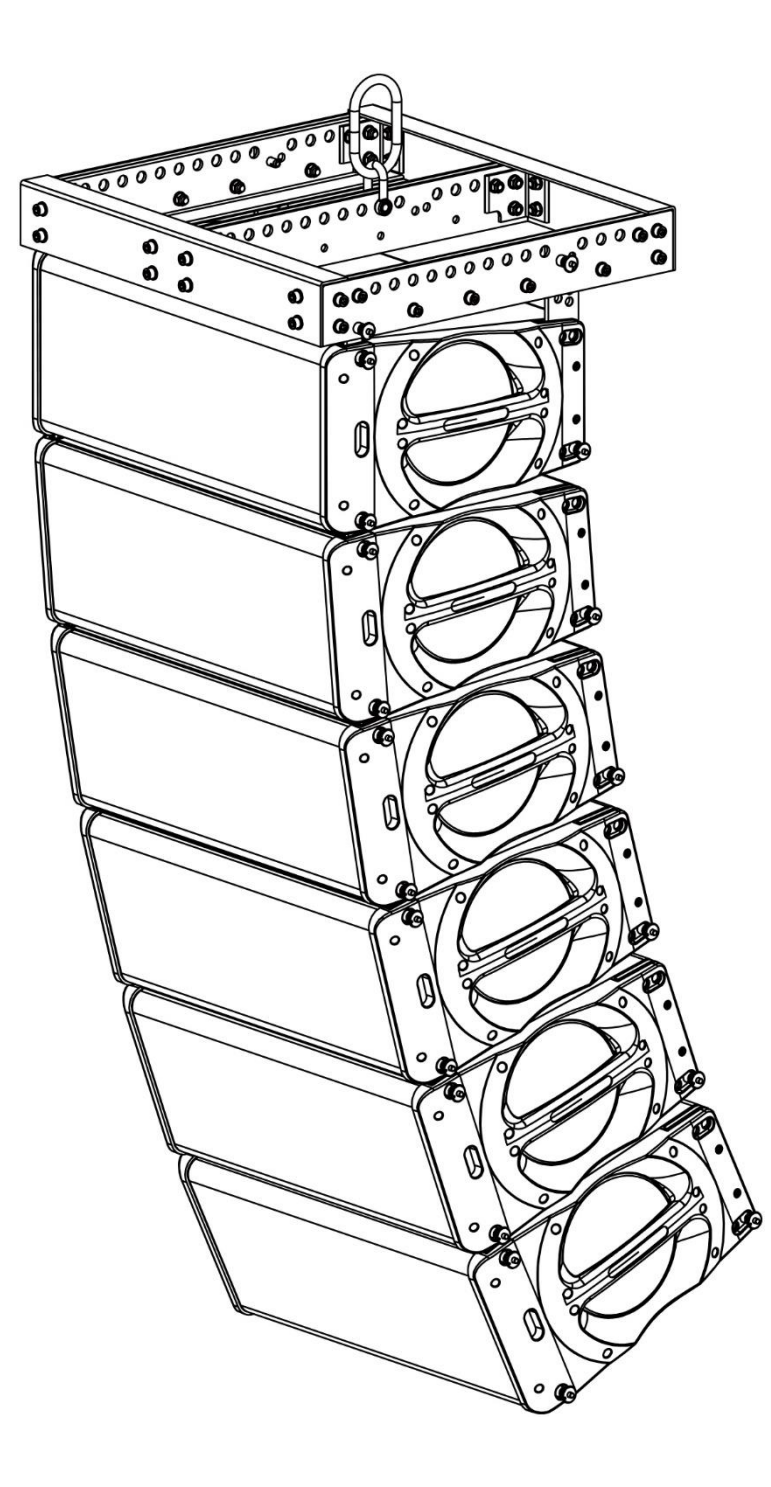

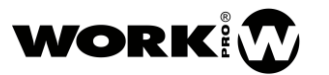

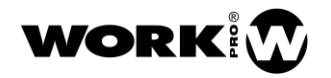

## INSTRUCCIONES DE SEGURIDAD

- 1. Lea detenidamente este manual.
- 2. Siga todas las instrucciones y advertencias.
- 3. Únicamente utilice accesorios especificados por WORK PRO.
- 4. Respete las instrucciones de seguridad de su país.
- 5. Lea el apartado "MANUAL DE COLGADO" antes de instalar el sistema.
- 6. Tenga cuidado con los niveles de sonido.

## SÍMBOLOS

Los siguientes símbolos son utilizados en este documento:

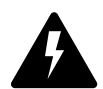

Este símbolo indica un riesgo potencial de daño a un individuo o daños al producto. También puede notificar al usuario sobre las instrucciones que deben seguirse estrictamente para garantizar la instalación o el funcionamiento seguro del producto.

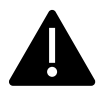

Este símbolo notifica al usuario sobre las instrucciones que deben seguirse estrictamente para garantizar la correcta instalación o funcionamiento del producto.

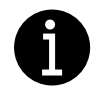

Este símbolo notifica al usuario sobre información complementaria o instrucciones opcionales.

## BIENVENIDO A WORK PRO

Gracias por elegir el sistema SL 210 A de WORK PRO.

Este documento contiene información esencial sobre el uso del sistema. Lea detenidamente este documento para familiarizarse con el sistema.

Por favor, consulte regularmente el sitio web de WORK PRO para descargar la última versión del documento y actualizaciones de software: <http://www.workproaudio.com/>

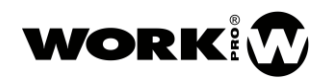

## CONTENIDO

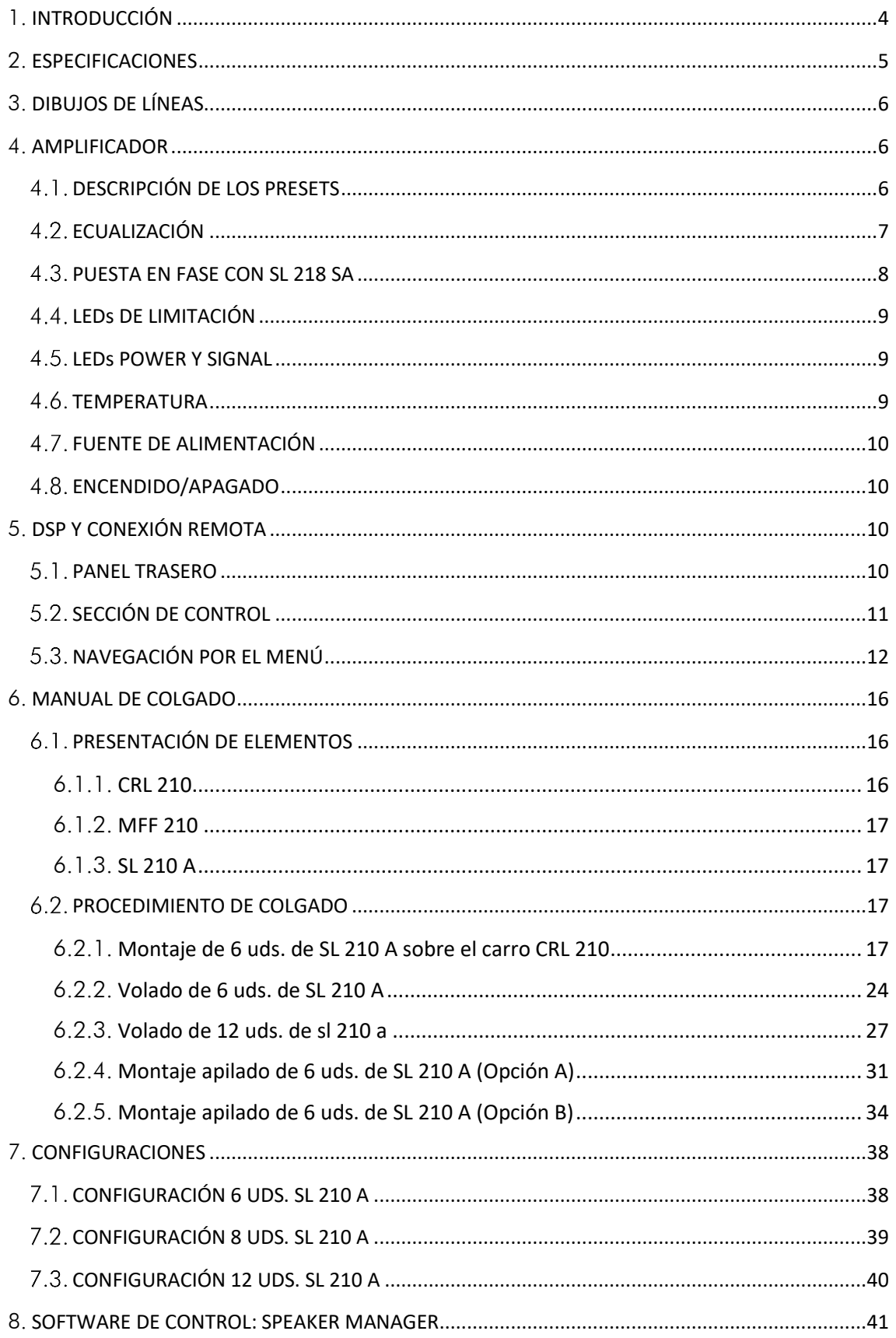

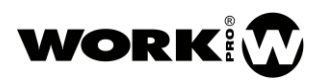

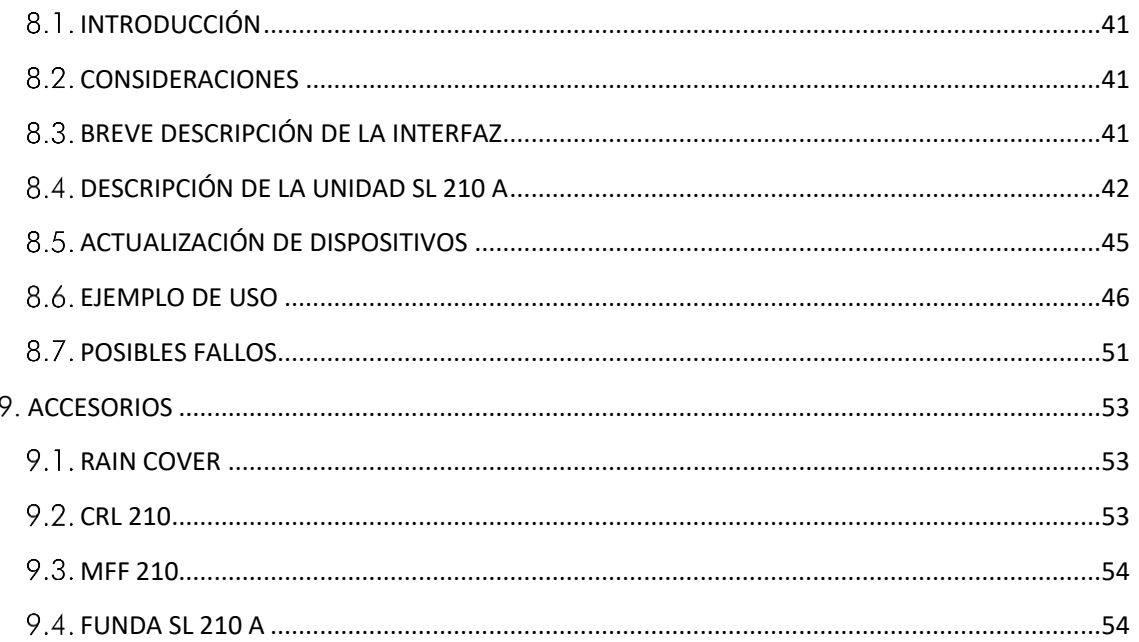

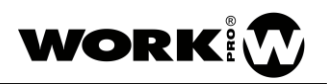

# <span id="page-4-0"></span>1. INTRODUCCIÓN

SL 210 A es un line array de dos vías autoamplificado con monitorización remota, desarrollado en su totalidad por el equipo de ingeniería de WORK PRO en sus instalaciones de Valencia (España). Consta de dos altavoces de 10" de diámetro y una bobina de 1.46" en un recinto bass reflex. Las dos frecuencias de corte en los altavoces contribuyen a la uniformidad de la directividad horizontal.

Las altas frecuencias son reproducidas por un motor de compresión de salida de 1.4" con membrana de polímero PM-4, que produce un sonido más nítido que otros materiales comúnmente usados. El motor de compresión radia sobre la nueva guía de ondas VI-10 que proporciona un perfecto acoplamiento vertical de las altas frecuencias entre las distintas unidades del SL 210 A.

El procesado digital de señal, la atenuación de medias frecuencias en modo pasivo en uno de los altavoces y el nuevo difusor OP-120 están cuidadosamente diseñados para proporcionar una excelente uniformidad de la cobertura horizontal, haciendo que el balance de frecuencias se mantenga inalterado en los ángulos de escucha.

El potente procesado digital de señal que incorpora el sistema SL 210 A proporciona el filtrado y las correcciones necesarias de magnitud y fase a los transductores para obtener un sonido fiel en función del número de unidades que se usen. Tanto desde el software de monitoreo, a través de Ethernet, como desde el teclado y pantalla de la parte trasera del recinto, se puede elegir el preset de compensación por número de unidades, añadir retardo y usar hasta 8 filtros parámetricos para las correcciones de sala.

La potencia está a cargo de dos amplificadores de Clase D de 1000W de pico en graves y 500W de pico en agudos, los cuales incorporan protecciones térmicas y por sobrecarga y fuente de alimentación universal conmutada. La protección de los transductores está a cargo del DSP, con limitadores de RMS y pico independientes para cada una de las vías.

La parte principal del recinto del SL 210 A está fabricada en contrachapado de abedul de 15mm y acabada en pintura negra de alta durabilidad, mientras que los laterales son de plástico ABS de alta resistencia y cuentan con un asa a cada lado adecuadamente dimensionada que permite un agarre cómodo y seguro. Los conectores, el teclado y la pantalla LED de alta visibilidad se hallan en la parte trasera, de fácil acceso a la vez que protegidos de golpes accidentales.

Una reja de acero de 2mm de grosor perforada en forma de panal de abeja protege a los transductores de golpes ocasionales durante el transporte y el uso normal del equipo. La reja va recubierta por un tejido resistente a rozaduras. Además, protege del agua, es estético y acústicamente transparente. El robusto y preciso sistema de colgado está construido en acero estructural inoxidable y ha sido especialmente diseñado para que sea de fácil montaje. El sistema incorpora pasadores de seguridad de 12mm de diámetro.

## CARACTERÍSTICAS:

- Sistema autoamplificado de dos vías.
- Monitorización remota por Ethernet.
- Motor de compresión con membrana de polímero PM4.
- Cobertura horizontal uniforme de 120°.
- Presets de fábrica por número de cajas.
- Retardo y hasta 8 EQs paramétricas configurables.
- Amplificadores de 1000W de pico para graves y 500W de pico para agudos.
- Fuente de alimentación universal conmutada.

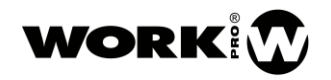

- Limitadores de RMS y pico independientes por vía.
- 27kg de peso

# <span id="page-5-0"></span>2. ESPECIFICACIONES

## Especificaciones Acústicas

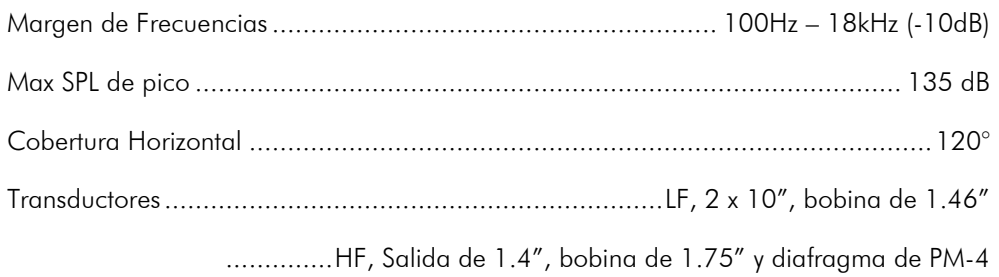

## Entradas/Salidas de audio

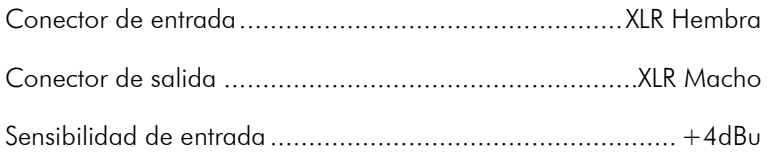

## Amplificador

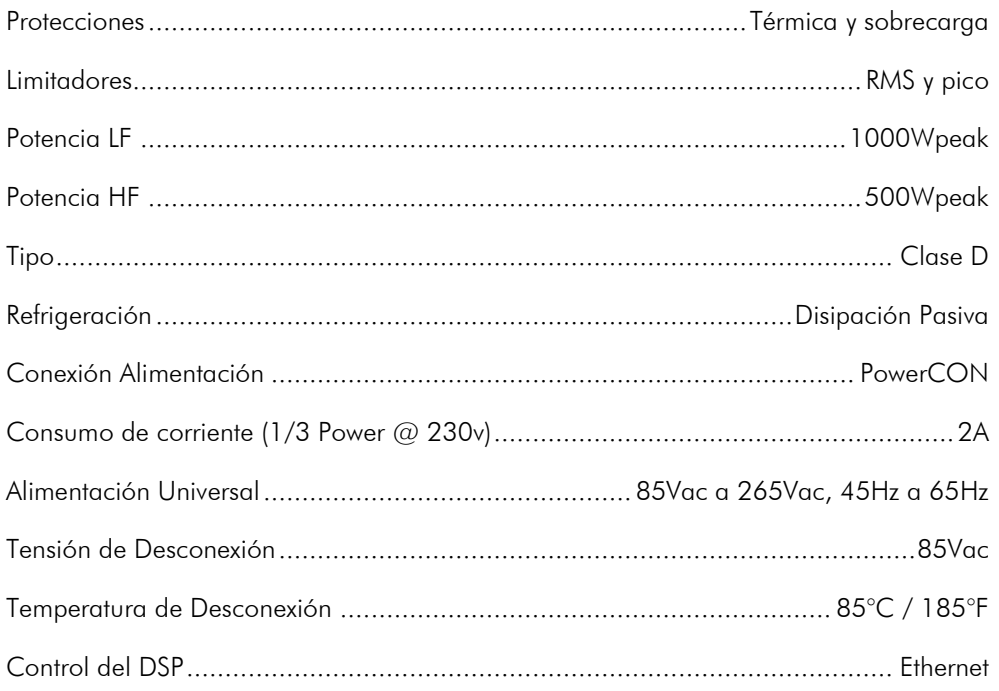

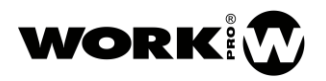

## Otras Características

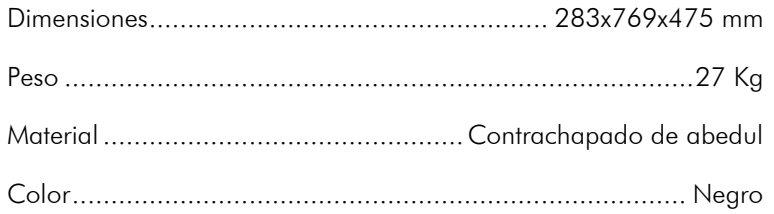

# <span id="page-6-0"></span>3. DIBUJOS DE LÍNEAS

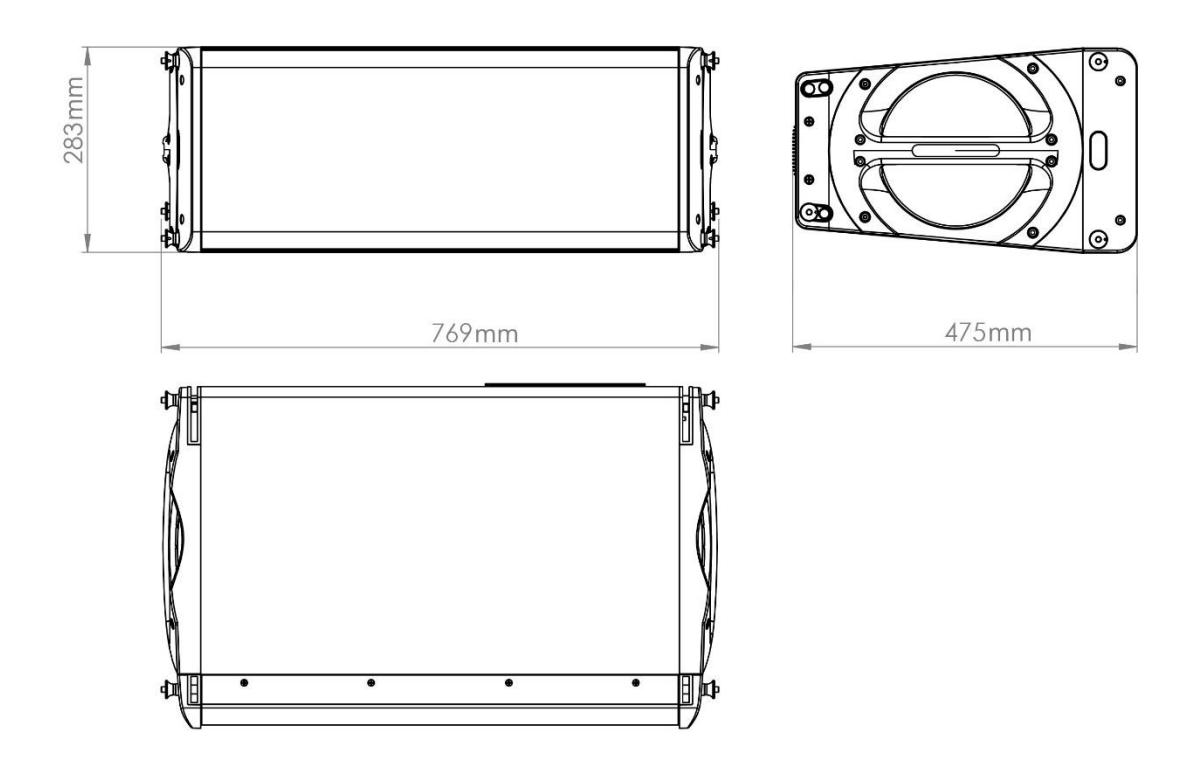

# <span id="page-6-1"></span>4. AMPLIFICADOR

## <span id="page-6-2"></span>4.1. DESCRIPCIÓN DE LOS PRESETS

- 1. 6U: Preset con compensación de graves para 6 unidades.
- 2. 8U: Preset con compensación de graves para 8 unidades.
- 3. 12U: Preset con compensación de graves para 12 unidades.
- 4. Frontfill: Preset con respuesta acústica plana.

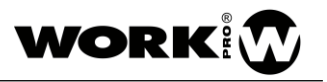

## <span id="page-7-0"></span>4.2. ECUALIZACIÓN

Los presets de fábrica están diseñados para que el equipo reproduzca fielmente la señal de entrada a las distancias a las que normalmente se situará el público en el exterior. Si se necesita añadir ecualización, se puede hacer desde el software de control remoto si se desea.

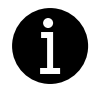

Hay básicamente dos situaciones en que puede ser necesaria ecualización adicional:

- En exterior La combinación de temperatura y humedad puede aumentar la absorción del aire en varios dB. La atenuación es insignificante por debajo de aproximadamente 1000Hz (para las distancias a las que se encuentra el público normalmente), y mayor para las altas que para las medias frecuencias. No hay una relación directa entre estos parámetros meteorológicos y la atenuación que se vaya a cumplir siempre. La combinación de temperatura y humedad hace que en unos casos sea mayor la atenuación en medios para un caso, y menor para otro. Cuando sea necesario compensar por la absorción del aire bastará con usar un filtro shelving, o varios paramétricos, para realzar las frecuencias altas, y algo las medias, de las unidades de la parte superior.
- En interior Podemos llegar a tener un exceso de graves, debido a la reflexión en las paredes próximas, que se debería corregir. La respuesta original del equipo se puede recuperar mediante un filtro shelving o ecualización paramétrica. También puede ser necesario reducir la energía acústica generada por nuestro equipo en algunas frecuencias concretas para disminuir los efectos de las resonancias de la sala. O para contrarrestrar los efectos de una sala con materiales muy reflectantes a altas frecuencias.

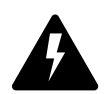

Un exceso de ecualización puede causar daños en los transductores y en el amplificador. Para hacer estos ajustes se recomienda hacer mediciones acústicas del equipo en diferentes posiciones con algún analizador de dos canales basado en FFT y un micrófono con su correspondiente archivo de compensación cargado en el software de medición. Es recomendable haber seguido algún curso donde se enseñe a interpretar las gráficas de estos sistemas de medición. Por ejemplo, las cancelaciones creadas por reflexiones (suelo, paredes...) no se deben intentar solucionar con ecualización.

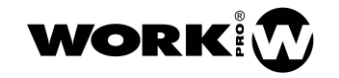

#### <span id="page-8-0"></span>4.3. PUESTA EN FASE CON SL 218 SA

Los equipos SL 210 A y su correspondiente subwoofer SL 218 SA salen de fábrica ajustados de manera que cuando un cluster de SL 210 A se vuela justo encima de un stack de SL 218 SA, la diferencia de fase entre ellos a medias y largas distancias es mínima o insignificante. Obviamente la diferencia de fases, además de depender de la posición relativa, también va a depender de la altura del cluster de SL 210 A y de otros factores.

Lo recomendable es usar algún analizador de dos canales basado en FFT para ajustar las fases. Si por algún motivo esto no fuese posible basta con montar el sistema como en la figura que aparece a la derecha de este texto para que ambos estén en fase. Si se desplaza el stack de SL 218 SA bastará con medir la diferencia de distancias y aplicar el delay necesario al cluster de SL 210 A o al delay necesario al ciuster de SL 210 A o al entre esta posición el equipo está en fase<br>stack de SL 218 SA de la siguiente forma:

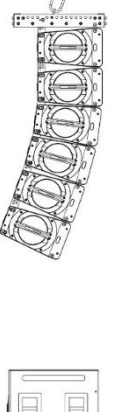

1. Si el stack de SL 218 SA está desplazado hacia adelante: medimos la diferencia de distancias entre la posición del stack de SL 218 SA y la posición justo debajo del cluster de SL 210 A en metros. Aplicaremos el siguiente retardo al stack de SL 218 SA

Retardo [ms]= (Distancia x 1000) / 345

Si introducimos la Distancia en metros, obtendremos el Retardo en milisegundos

Ejemplo: Distancia = 0.5m, Retardo =  $(0.5x1000) / 345 = 1.45$ ms. Introduciremos un retardo de 1.45ms en el stack de SL 218 SA

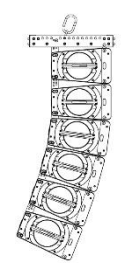

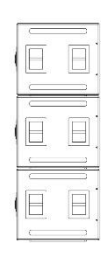

En esta posición habrá que introducir un retardo en los subgraves

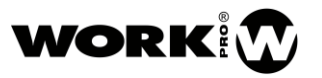

2. Si el stack de SL 218 SA está desplazado hacia atrás: medimos la diferencia de distancias entre la posición del stack de SL 218 SA y la posición justo debajo del cluster de SL 210 A en metros. Aplicaremos el siguiente retardo al cluster de SL 210 A

Retardo [ms]= (Distancia x 1000) / 345

Si introducimos la Distancia en metros, obtendremos el Retardo en milisegundos

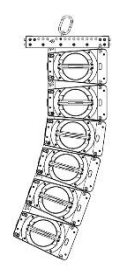

En esta posición habrá que introducir un retardo en los SL 210 A

Ejemplo: Distancia = 1.3m, Retardo =  $(1.3x1000) / 345 = 3.77$ ms. Introduciremos un retardo de 3.77ms en el cluster de SL 210 A

### <span id="page-9-0"></span>4.4. LEDS DE LIMITACIÓN

Cuando los LEDs marcados como LF LIM y HF LIM se encienden, indican que están actuando los limitadores de graves y agudos respectivamente, ya sea los de RMS o de pico. El LED marcado como CLIP indica un exceso de señal de entrada. Ningún LED de limitación, ni el de clip, ha de estar encendido más del 40% del tiempo. La función de los limitadores es la de proteger a los transductores de un exceso de corriente que los dañe por sobrecalentamiento (limitador RMS) o por sobreexcursión (limitador de pico). Un exceso de señal que lleve al equipo a limitar muy frecuentemente afectará a la limpieza del sonido, a la dinámica y al balance frecuencial, además de ser una posible causa de averías.

### <span id="page-9-1"></span>4.5. LEDS POWER Y SIGNAL

El LED Power se encenderá cuando le llegue corriente de alimentación al amplificador, y el LED Signal cuando le llegue señal de audio por el conector XLR de entrada.

### <span id="page-9-2"></span>4.6. TEMPERATURA

La temperatura de desconexión de los amplificadores es de 85ºC / 185°F. Cuando el amplificador se proteja por temperatura se encenderá el LED marcado como PROT. Es recomendable evitar que el sol, u otra fuente de calor, incida directamente sobre la zona del amplificador. El protector trasero está pensado para proteger tanto de la lluvia como del sol.

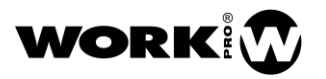

## <span id="page-10-0"></span>4.7. FUENTE DE ALIMENTACIÓN

Gracias a la fuente de alimentación universal que incorporan los amplificadores, el equipo puede funcionar con voltajes de red que van desde 85Vac hasta 265Vac, y frecuencias de red desde 45Hz a 65Hz. El máximo número de unidades que se recomienda conectar en serie es de 6 para la tensión nominal de red de 230V y de 3 para la tensión nominal de red de 110V.

#### <span id="page-10-1"></span>ENCENDIDO/APAGADO

Para evitar daños a los transductores y a los amplificadores es recomendable que el sistema SL 210 A y su subgrave SL 218 SA sean los últimos elementos de la cadena de audio en ser encendidos. ¡Atención! Los conectores powerCON no están diseñados para actuar como interruptores. El SL 210 A debe ser encendido conectando el conector schucko directamente a la red, mediante magnetotérmicos o cualquier otro tipo de interruptor suficientemente dimensionado. Un uso continuado del conector powerCON como interruptor hará que se deteriore pudiendo llegar a fallar en el momento más crítico.

# <span id="page-10-2"></span>5. DSP Y CONEXIÓN REMOTA

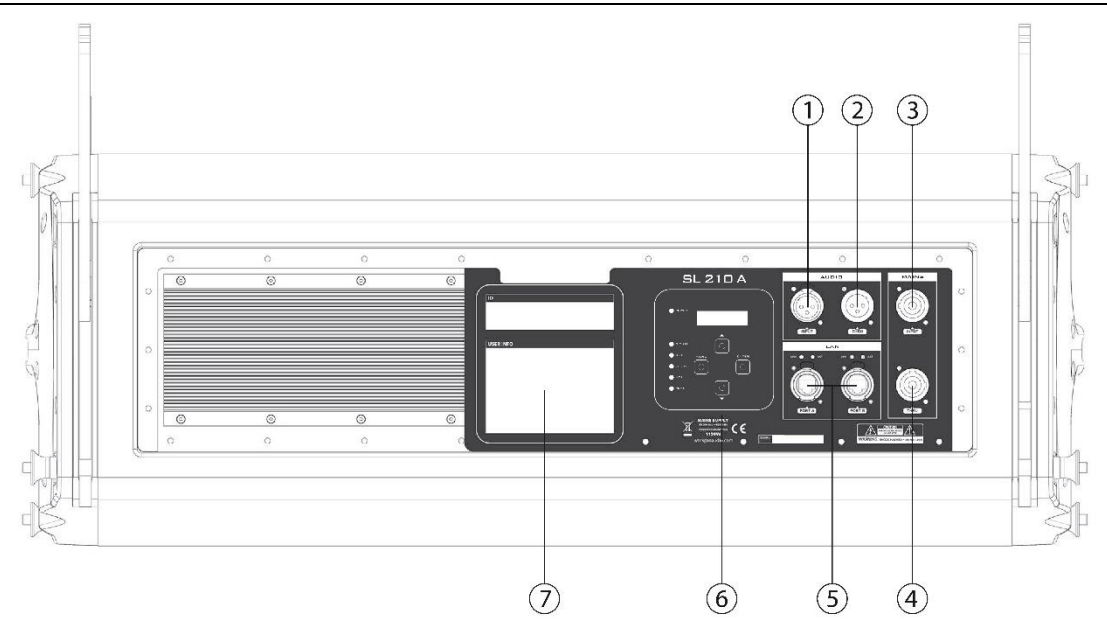

## <span id="page-10-3"></span>5.1. PANEL TRASERO

- 1) Entrada de audio.
- 2) Salida link de audio.

Esta salida no se ve afectada por ningún procesado. La entrada de audio (1) y esta salida están conectadas internamente.

3) Entrada de red eléctrica.

Entrada powerCON de red eléctrica de 85 a 265 Vac 45/65Hz.

4) Salida link de red eléctrica.

Salida powerCON para alimentar como máximo 5 unidades de SL 210 A a 230V y 2 unidades a 110V.

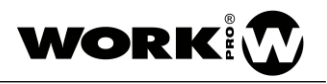

5) Switch Ethernet.

Conectores RJ45 para red ethernet 10/100Mbps. Cada unidad cuenta con 2 conectores para poder cablear múltiples unidades de SL 210 A en cascada.

6) Sección de control

Esta sección consta de 4 botones, un display y 6 LEDs indicadores.

- i) MENU, ENTER, SUBIR/INCREMENTAR, BAJAR/DECREMENTAR.
- ii) El display muestra continuamente información del estado de la unidad.
- iii) Cada LED está debidamente serigrafiado con su funcionalidad.
	- (1) POWER Indica que la unidad está encendida
	- (2) SIGNAL Indica la presencia de señal en la entrada
	- (3) CLIP Indica excesiva señal en la entrada
	- (4) LF LIM Indica la actividad del limitador de graves
	- (5) HF LIM Indica la actividad del limitador de agudos
	- (6) PROT Indica que el amplificador ha entrado en protección
- 7) Información de usuario e identificador

Zona preparada para escribir con marcador indeleble información útil para el usuario. Esta zona puede ser limpiada con alcohol.

## <span id="page-11-0"></span>5.2. SECCIÓN DE CONTROL

Presets Cuando se enciende la unidad, iniciará con el preset de audio con el que se apagó. Las unidades SL 210 A vienen de serie con 4 presets de audio: 6 Units, 8 Units, 12 Units y Frontfill.

> El usuario deberá seleccionar el preset correspondiente al número de unidades del cluster o Frontfill.

> Los presets están optimizados para que el sistema completo proporcione un sonido fiel. Es muy importante elegir el preset correctamente en función del número de unidades.

Delay Cada unidad cuenta con un retardo ajustable desde 0.0ms hasta 1000.0ms. Este tiempo se puede ajustar desde cada una de las unidades.

> Este ajuste se debe utilizar en situaciones complejas para ajustar varios sistemas en fase, para sistemas de relevo en grandes áreas de audiencia, etc.

> Cuando se enciende una unidad, el tiempo de retardo será igual al tiempo que tenía ajustado justo antes de apagarse.

Para la mayoría de situaciones, este tiempo debe permanecer a 0.

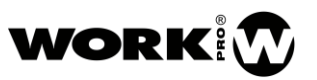

IP El control remoto del sistema se realiza mediante red ethernet estándar. Por ello cada unidad necesita un identificador único para poder ser localizada por el software.

> De fábrica, cada unidad sale programada con una IP única, pero puede ocurrir que un usuario tenga otros equipos en la red con la misma dirección IP. Es posible ajustar la IP de cada unidad de forma manual.

Version Info El sistema SL 210 A es actualizable vía Ethernet, por lo que se puede comprobar la versión actual del sistema.

### <span id="page-12-0"></span> $5.3.$  NAVEGACIÓN POR EL MENÚ

Por defecto la pantalla muestra de forma cíclica información de la unidad SL 210 A:

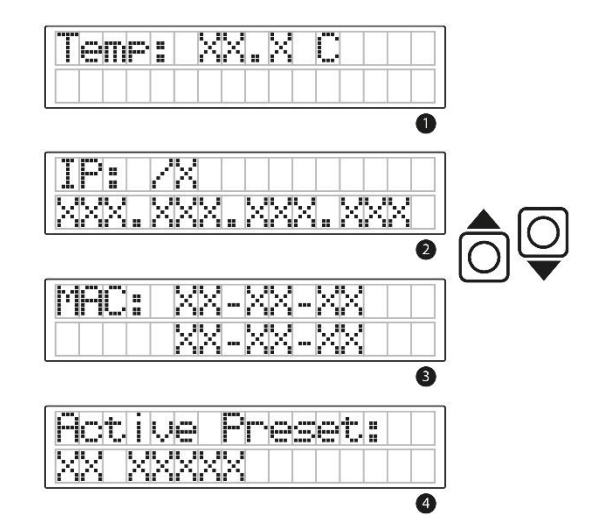

### 1. TEMPERATURA

Información de la temperatura de la electrónica y el amplificador de la unidad SL 210 A. La temperatura se muestra en grados centígrados y se actualiza de forma continua.

### 2. IP

Se muestra la dirección IP y la máscara de subred de la unidad.

La máscara de subred se muestra con notación del número de bits correspondientes a la máscara de subred:

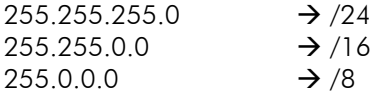

## 3. MAC

La dirección física de cada unidad SL 210 A y debe ser única a nivel mundial.

La dirección MAC viene configurada de fábrica y el usuario no podrá modificarla en ningún caso.

MENU

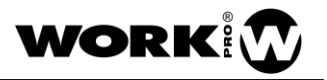

## 4. PRESET ACTUAL

Aquí se muestra el preset de audio que la unidad SL 210 A tiene operativo. De este modo, el usuario puede comprobar que todas las unidades que componen el line array tienen el mismo preset de audio cargado.

Si se pulsan las teclas  $\bigcirc \bigcirc \bigcirc$  se alternará entre las pantallas 1 a 4 de forma rápida, sin esperar al tiempo automático de cambio.

Presionando el botón  $\textcircled{S}$  se accede al menú principal de configuración de la unidad:

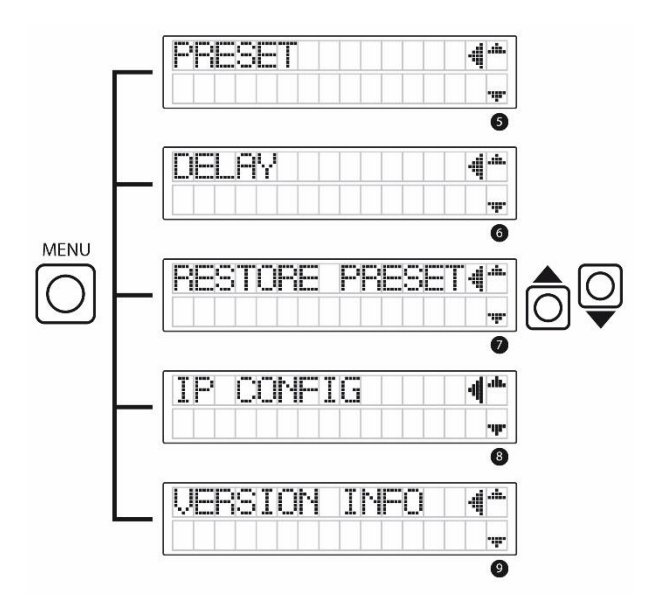

Los botones  $\widehat{\odot} \overline{\mathbb{Q}}$  se utilizan para cambiar entre las diferentes pantallas del Menú principal como se describe en la anterior imagen. Se puede observar que aparece una flecha en la parte derecha de cada opción indicando que se encuentra preseleccionada.

Pulsando el botón  $\bigcirc$  se accede al submenú que se encuentre preseleccionado con la flecha mostrada en el display en la parte derecha.

### 5. PRESET

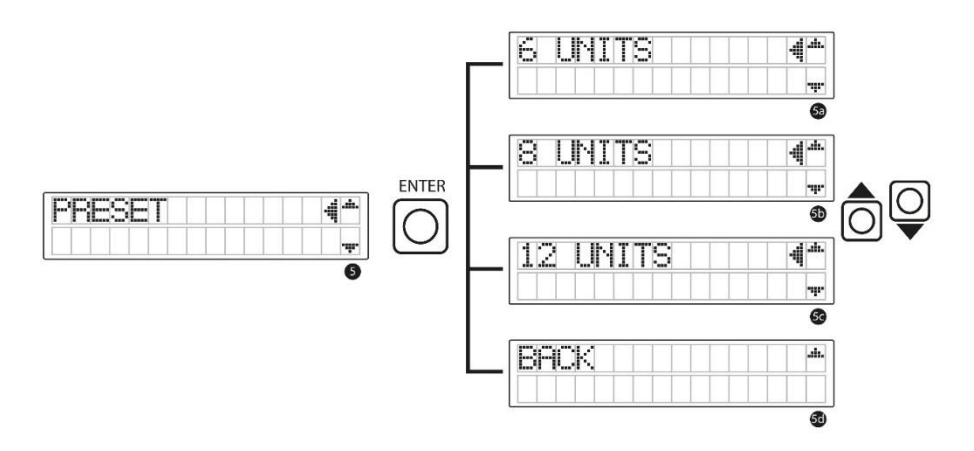

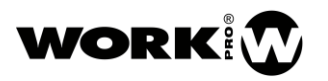

Los botones  $\textcircled{14}$  se utilizan para cambiar entre los diferentes presets como se describe en la anterior imagen. Se puede observar que aparece una flecha en la parte derecha de cada opción indicando que se encuentra preseleccionada.

Pulsando el botón  $\Box$  se confirma la selección del preset que se encuentre preseleccionado con la flecha mostrada en el display en la parte derecha.

Una vez el preset seleccionado ha sido cargado, la pantalla vuelve automáticamente al menú principal.

## 6. DELAY

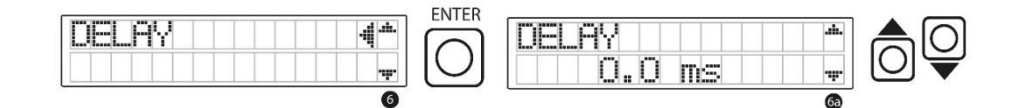

ſО Utilizando los botones  $\textcircled{1}\overleftrightarrow{\phantom{1}}$  se incrementa o se decrementa el tiempo de retardo en milisegundos. Si se mantienen pulsados los botones, el tiempo de retardo aumenta o disminuye de forma rápida.

El control del retardo es directo, por lo que conforme se va modificando en el menú se va aplicando al audio.

Pulsando  $\Box$  se vuelve al menú principal.

### 7. RESTORE PRESET

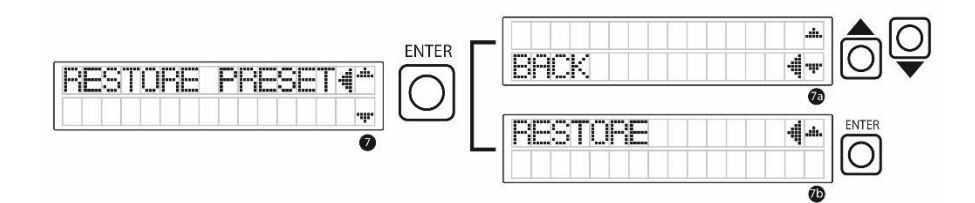

La función RESTORE PRESET permite borrar todos los ajustes que se hayan podido realizar mediante el software de control SpeakerManager (explicado en el apartado [8](#page-41-0) de este manual) o mediante los controles locales del panel trasero.

Cuando se ejecuta esta función, la unidad carga el preset que tenga seleccionado y elimina todos los ajustes de ganancia (nivel, invert y mute), ecualización y delay. Esta función resulta muy útil para restaurar todas las unidades al mismo estado de partida durante la fase de puesta a punto del sistema. Es recomendable ejecutar esta función siempre que se utilice el sistema y de desconozca cuál ha sido su uso anterior.

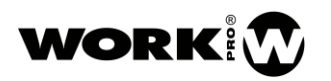

## 8. IP CONFIG

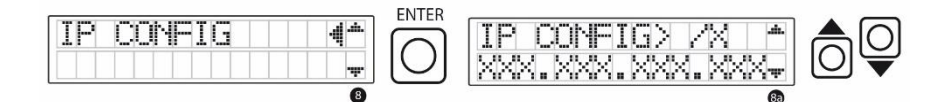

En el menú de IP CONFIG se puede ajustar la dirección IP de la unidad SL 210 A.

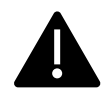

Es imprescindible desconectar y volver a conectar la unidad SL 201 A para que tenga efecto el cambio de IP.

Cuando se accede al menú IP CONFIG, la máscara de subred se encuentra subrayada /x. Esto indica que este valor se puede modificar con los botones  $\bigcirc$ ENTER Una vez ajustada la máscara de subred, se pulsará  $\textcircled{1}$  para avanzar a la primera cifra de la dirección IP xxx.xxx.xxx.xxx. Del mismo modo, utilizando los botones  $\Box \leftrightarrow$ , se podrá modificar el valor. De nuevo, se pulsará  $\textcircled{Q}$  para avanzar a la siguiente posición de la dirección IP. Cuando se llegue a la última posición de la dirección IP, xxx.xxx.xxx.xxx, y se pulse  $\boxed{\bigcirc}$ , se volverá

### 9. VERSION INFO

al menú principal.

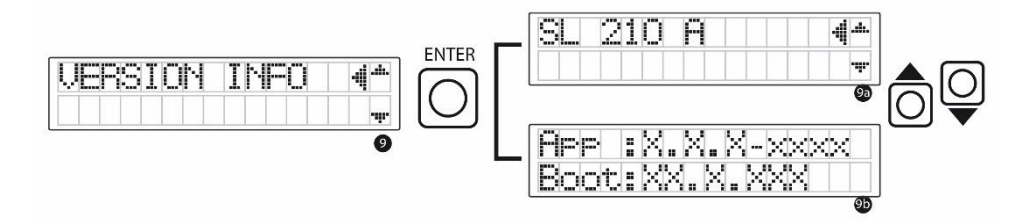

Accediendo a este menú se puede comprobar las versiones del firmware.

Este menú es únicamente informativo y es de utilidad para conocer la versión del sistema y saber si es necesario actualizarlo en el caso de que se generen nuevas actualizaciones.

Desde cualquier pantalla de configuración, si se pulsa  $\bigcup_{s}$  se vuelve a las pantallas automáticas iniciales 1 a 4.

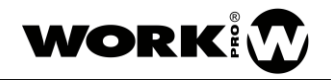

# <span id="page-16-0"></span>6. MANUAL DE COLGADO

### <span id="page-16-1"></span>**6.1. PRESENTACIÓN DE ELEMENTOS**

## <span id="page-16-2"></span>6.1.1. CRL 210

Plataforma de transporte para 6 unidades de SL 210 A.

Colocaremos la plataforma en una zona libre donde podamos hacer el montaje. Habrá que tener en cuenta que, aunque la plataforma es portátil, 6 unidades de SL 210 A apiladas tienen un volumen considerable.

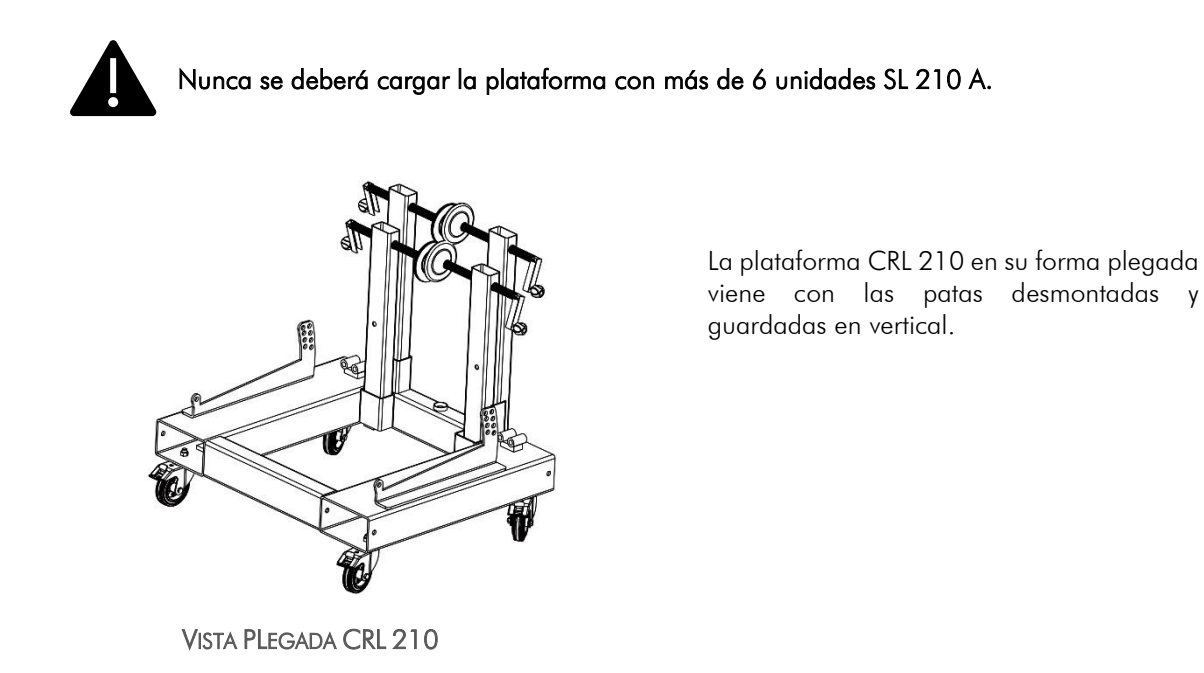

Para desplegar el CRL 210 insertamos las patas en los perfiles que hacen de marco inferior del carro hasta que podamos trabarlas.

Alineamos los perfiles de cada pata por sus agujeros e introduciremos sus pasadores.

Por último, bloquearemos los pasadores con los clip "R".

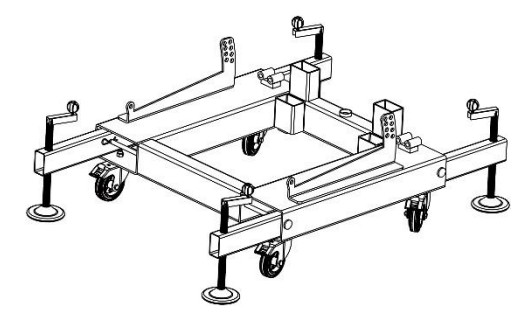

VISTA DESPLEGADA CRL 210

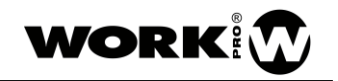

## <span id="page-17-0"></span>6.1.2. MFF 210

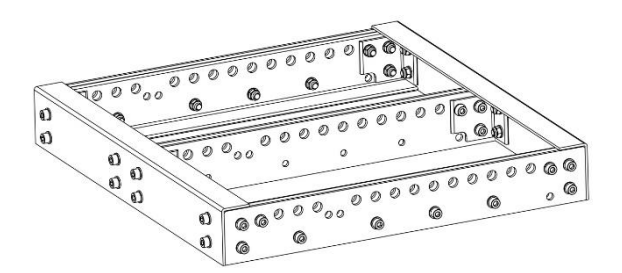

El marco de colgado MFF 210 deberá ser colocado siempre sobre la unidad SL 210 A superior, haciendo como puente entre el cluster y el punto de volado.

# PARTE DELANTERA DEL MARCO MFF 210

## <span id="page-17-1"></span>6.1.3. SL 210 A

Una vez fuera de su embalaje las 6 unidades de SL 210 A, procederemos a instalarlas sobre el carro CRL 210.

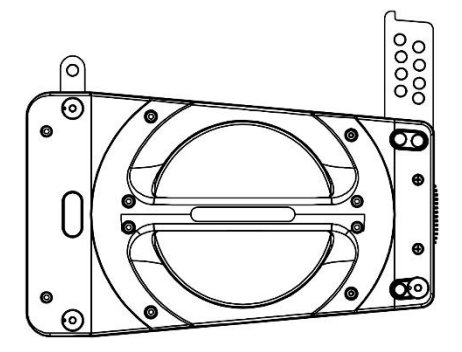

## <span id="page-17-2"></span>6.2. PROCEDIMIENTO DE COLGADO

#### <span id="page-17-3"></span>6.2.1. Montaje de 6 uds. de SL 210 A sobre el carro CRL 210

Para montar un conjunto de SL 210 A sobre un CRL 210 se necesitará contar con 6 unidades de SL 210 A, 1 unidad de MFF 210 y 1 CRL 210.

Antes de empezar a colocar la primera caja de SL 210 A sobre el CRL 210 este último deberá estar con las 4 ruedas en alto y nivelado con las patas.

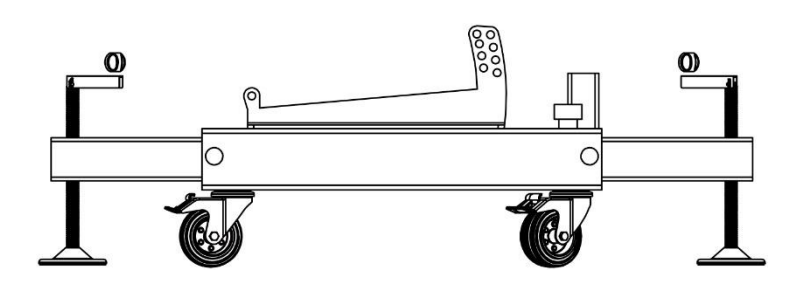

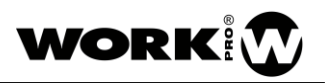

1. Con el CRL 210 nivelado, quitaremos los 4 pasadores de seguridad inferiores de la primera unidad de SL 210 A. Estos pasadores hacen de sujeción entre el SL 210 A y el CRL 210 y serán vueltos a conectar en un punto posterior.

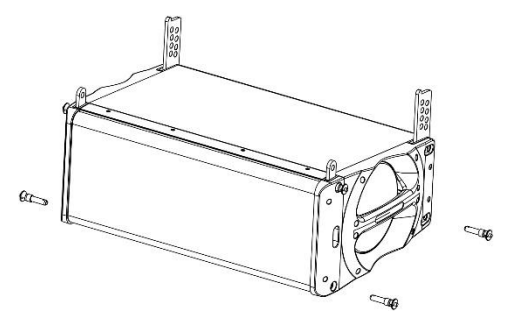

2. Para colocar la primera unidad sobre el CRL 210 habrá que sujetar la caja por sus asas. Una vez sobre el CRL 210, y con las bielas de unión de la plataforma alineadas con los raíles inferiores de la caja SL 210 A, procederemos a bajar suavemente esta última hasta que el peso de la caja sea soportado por completo por la propia plataforma.

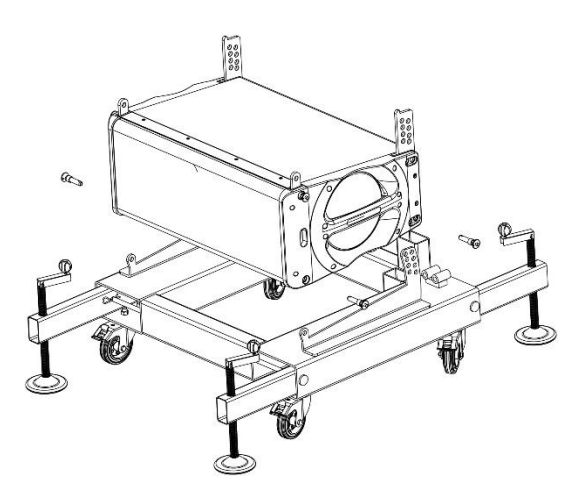

3. Con el peso del SL 210 A descansando sobre la plataforma instalaremos los 4 pasadores de seguridad inferiores que previamente habíamos quitado en el punto 1 anterior.

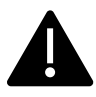

¡Atención! El sistema de angulación de la primera caja no sigue el mismo patrón que el sistema de angulación que tienen

las cajas SL 210 A entre sí.

Deberemos asegurarnos de que los pasadores traseros están en la posición "0°".

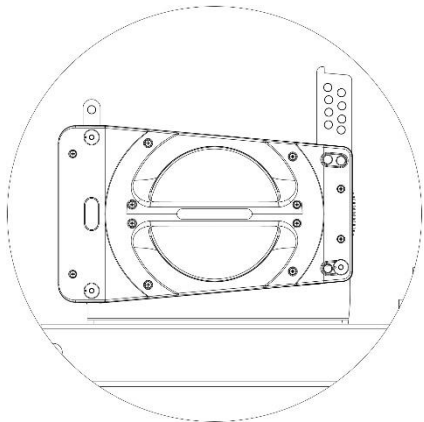

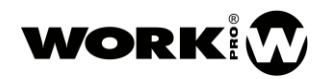

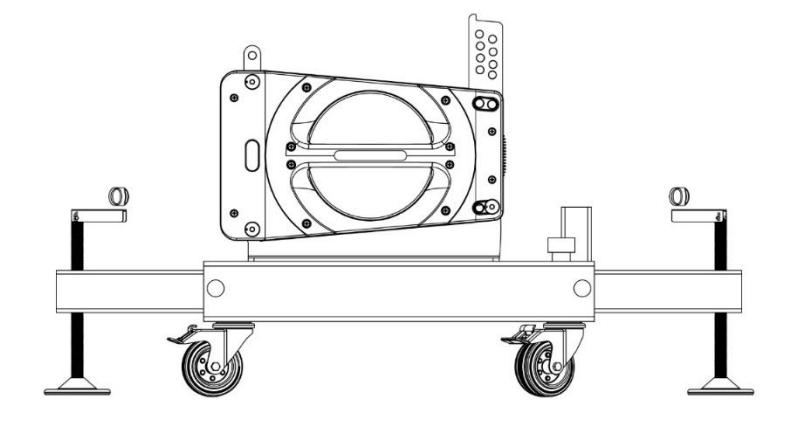

Con la primera caja ya colocada, comenzaremos a instalar el resto de unidades de SL 210 A.

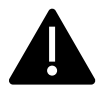

## Se establece un máximo de 6 cajas sobre cada CRL 210.

4. Para colocar la siguiente unidad de SL 210 A tendremos que sujetar la caja por sus asas. La bajaremos suavemente alineando las bielas de la caja inferior con los raíles de la caja superior.

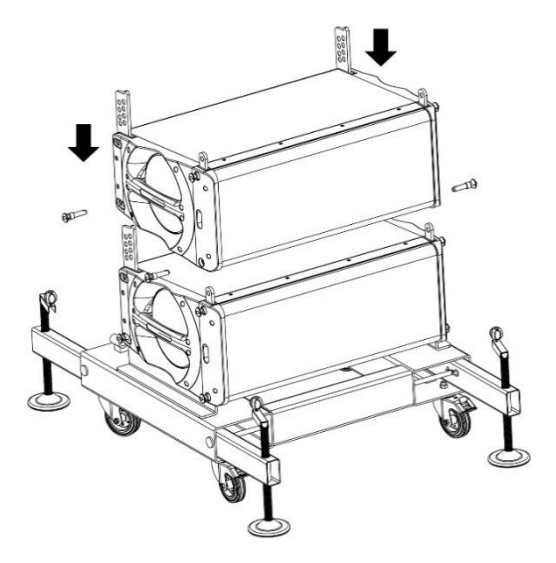

- 5. Con el peso de la unidad superior de SL 210 A descansando sobre la caja inferior, y los agujeros de las bielas alineados con los agujeros de colocación de los pasadores delanteros de la caja superior, insertamos los pasadores delanteros en sus orificios.
- 6. Con los pasadores delanteros instalados es momento de hacer lo mismo con los traseros.

Alineando la base de la caja superior con la línea del ángulo escogido en la biela trasera quedará liberado el agujero correcto donde insertaremos posteriormente el pasador para asegurar la caja en su posición.

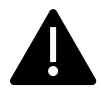

La selección de los ángulos viene marcada en las bielas traseras por unas líneas que hay que hacer coincidir con la parte inferior de la caja que se quiere angular.

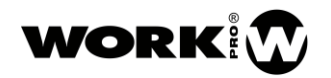

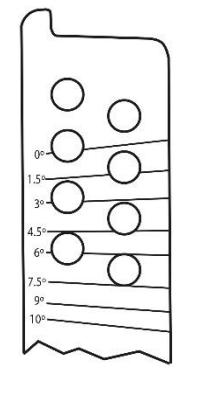

VISTA BIELA TRASERA

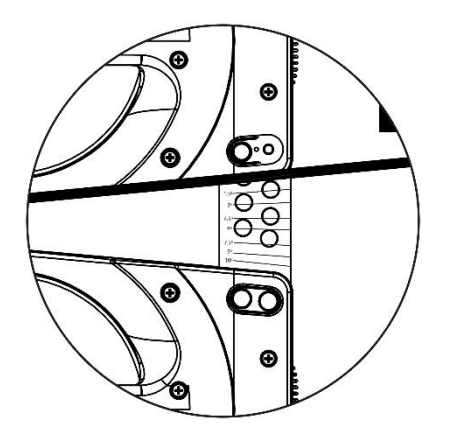

### iAtención!

Alinear la caja superior con la línea del ángulo escogido marcada en la biela de la caja inferior.

Ejemplo: Ángulo 0°

Hay que colocar la nueva SL 210 A a 0° grados respecto a la caja anterior.

Los grados de angulación vienen marcados por las líneas de la biela trasera.

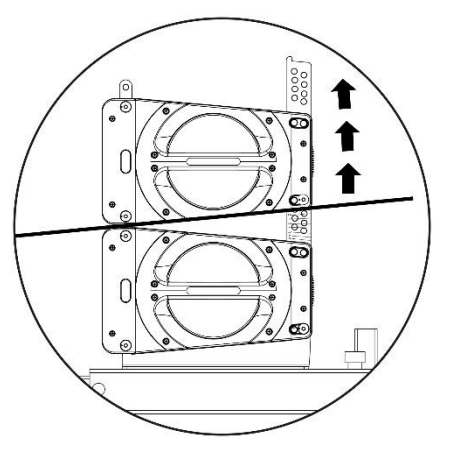

Con el ángulo "0°" seleccionado insertamos los pasadores de seguridad traseros.

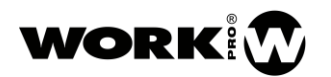

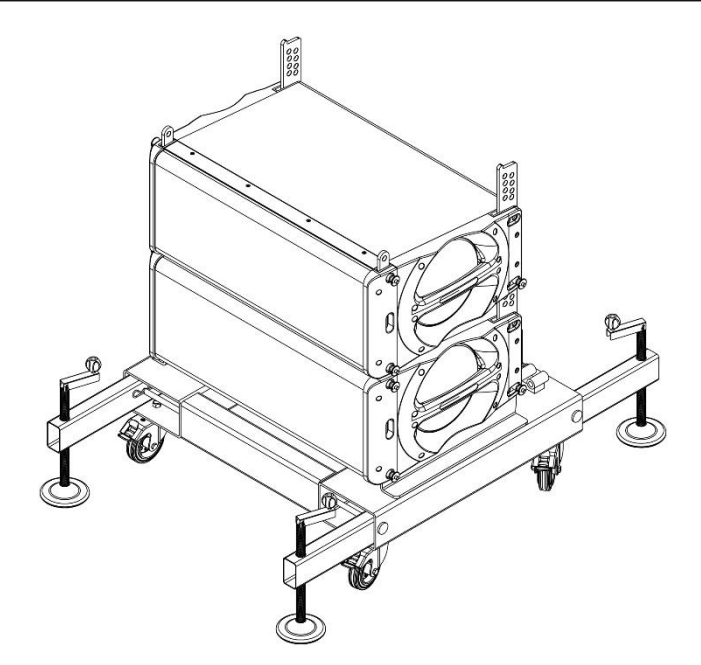

Para colocar las cajas 3, 4, 5 y 6 de SL 210 A seguiremos los mismos puntos 4, 5 y 6 de este mismo apartado [6.2.1](#page-17-3) ("Montaje de 6 uds. de SL 210 A") que hemos seguido para colocar la segunda unidad.

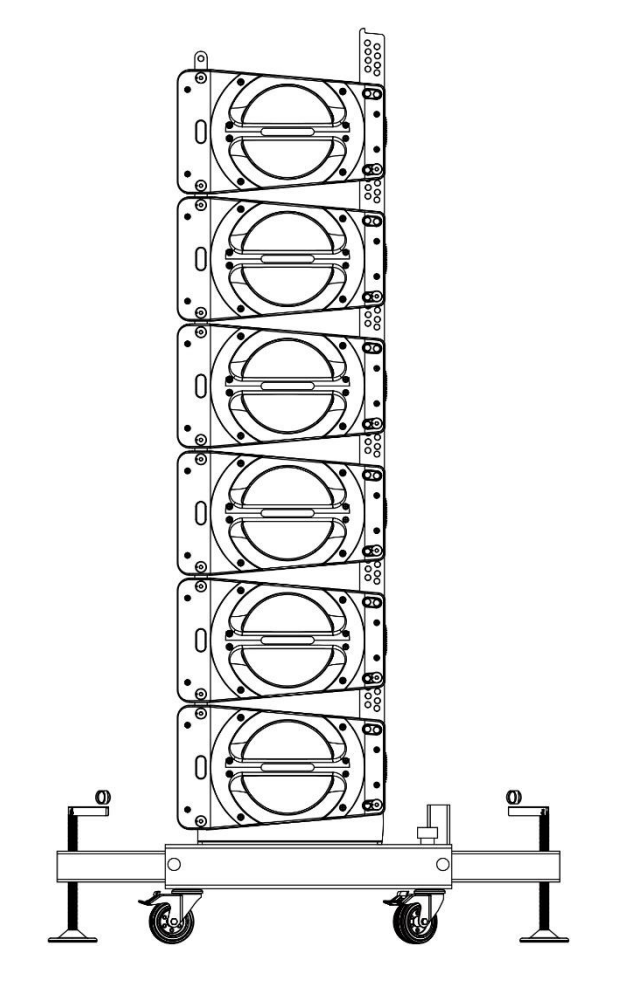

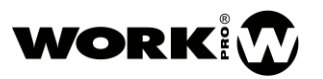

Una vez tenemos instaladas las 6 cajas de SL 210 A en el carro CRL 210 es momento de montar el MFF 210.

El MFF 210 es el elemento que va a soportar todo el peso una vez volado el conjunto Array de 6 SL 210 A. De ahí que sea de vital importancia su correcta instalación.

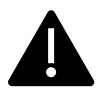

No se permite más modos de instalación de cajas SL 210 A que las que define este manual.

7. Para colocar el CRL 210 hay que alinear las bielas de la caja superior con las ranuras que hay en la parte inferior de los laterales del MFF 210.

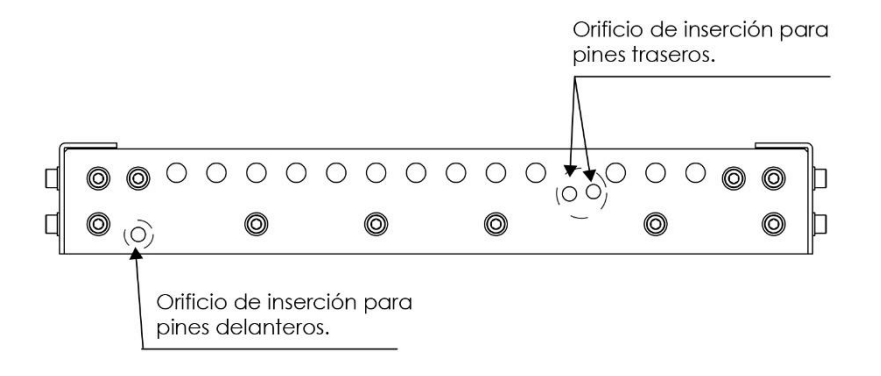

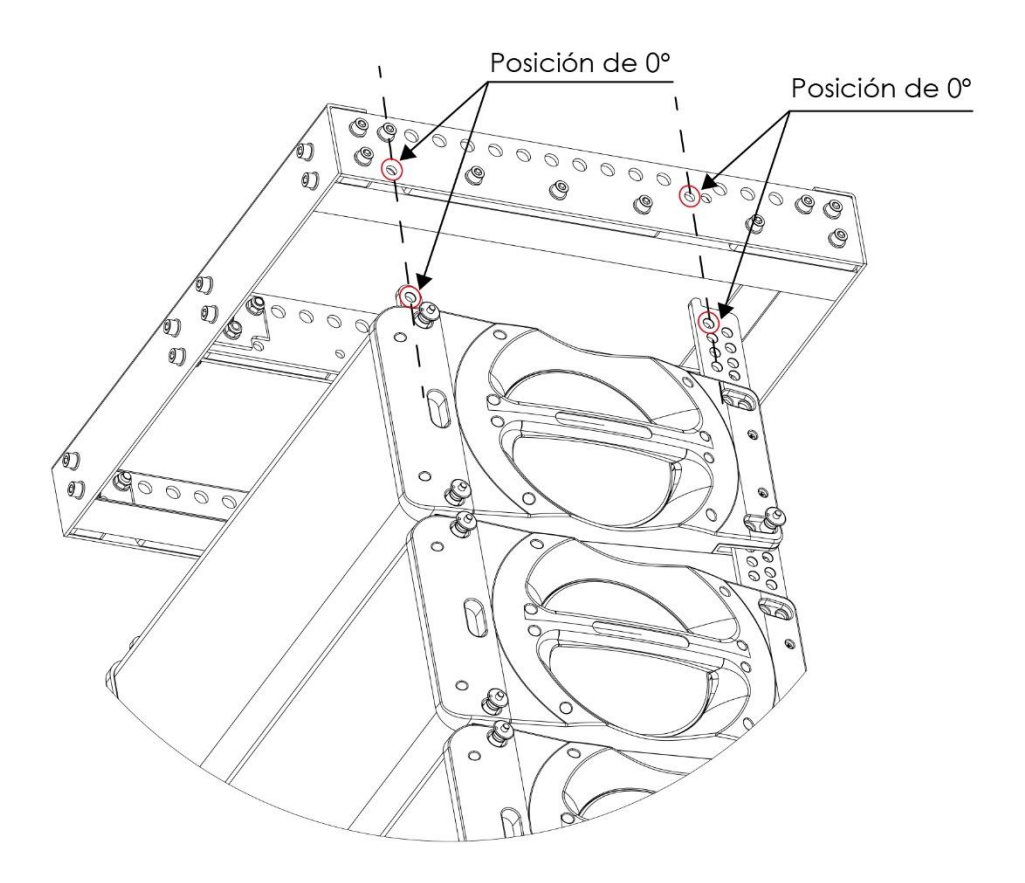

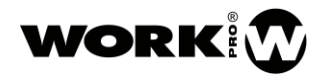

8. Sujetando el MFF 210 firmemente lo bajaremos sobre la última unidad de SL 210 A hasta alinear los agujeros y las bielas de la última caja apilada, buscando la posición 0° (ver punto 7)

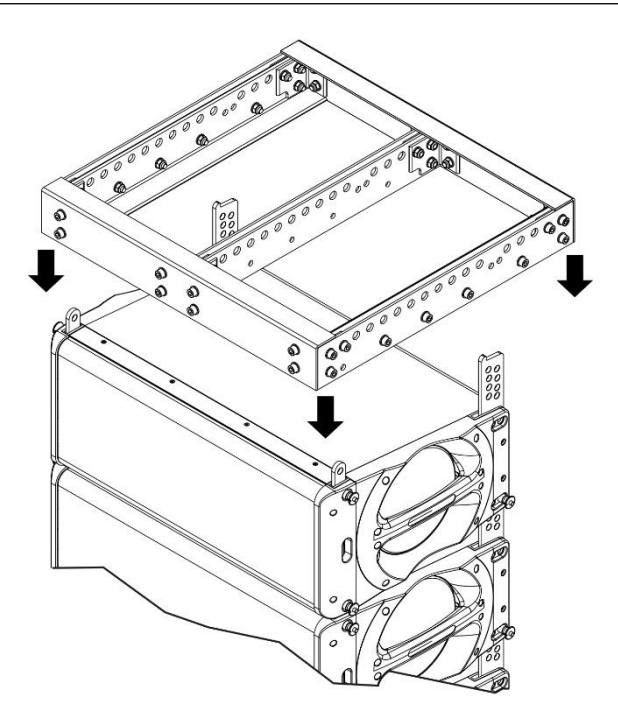

9. Con los agujeros del MFF 210 y las bielas en posición, se insertarán los pasadores delanteros y traseros.

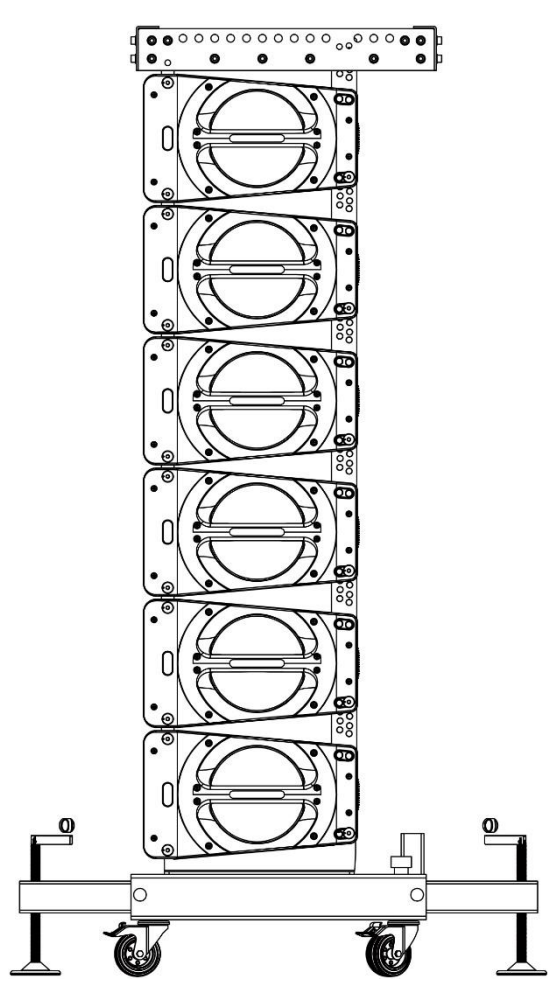

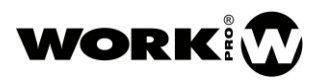

## <span id="page-24-0"></span>6.2.2. Volado de 6 uds. de SL 210 A

El volado de 6 uds. de SL 210 A se realiza partiendo de un conjunto de 6 cajas SL 210 A montadas sobre una carro CRL 210, con una angulación entre las cajas de cero grados.

1. Para volar 6 uds. de SL 210 A hay que unir un punto de volado al MFF 210. El punto de volado vendrá determinado por el software gratuito de simulación EASE Focus, que se puede descargar en<http://focus.afmg.eu/>

La colocación del punto de volado es un paso de gran importancia ya que soportará todo el peso del sistema.

Debido a que el volado es una operación de riesgo, la realización de la misma debe hacerse solamente por personal con experiencia que cumpla con toda la normativa de seguridad vigente en el país de uso.

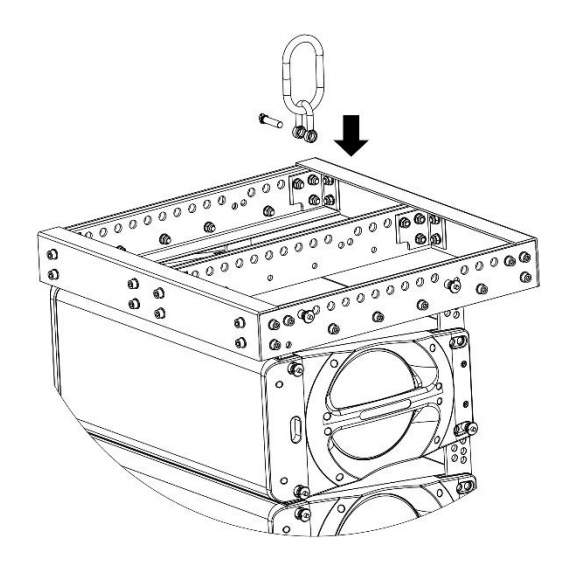

Solo se permiten elementos de volado que cumplan las normativas del país de uso.

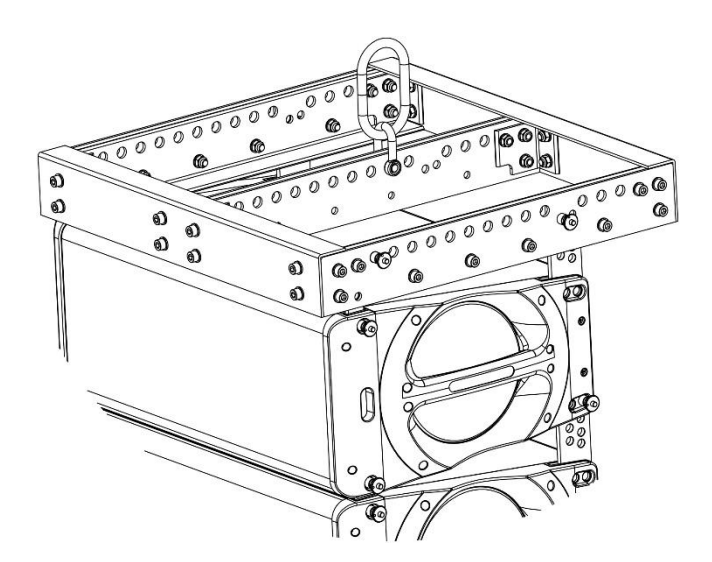

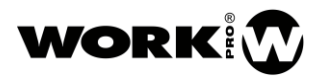

2. Enganchar el punto de volado al gancho de la pala o motor para elevar el conjunto de 6 uds. de SL 210 A.

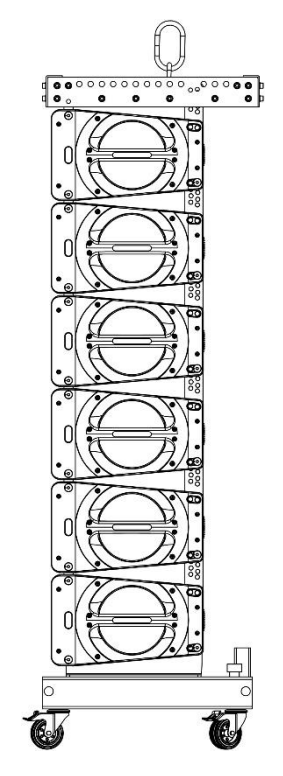

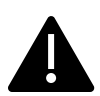

Los ángulos entre las cajas vendrán determinados por el software gratuito de simulación EASE Focus, que se puede descargar en<http://focus.afmg.eu/>

Para angular el conjunto de 6 uds. de SL 210 A empezamos siempre por la segunda unidad de SL 210 A contando desde el hierro colgado MFF 210. La primera caja se dejará siempre en ángulo de "0°" con el MFF 210. Una vez angulada ésta seguiremos angulando cajas en orden descendente.

Para iniciar el angulado hay que desmontar las patas del CRL 210.

3. Levantamos un poco el motor o polea hasta que se puedan retirar los pasadores traseros de la segunda caja de SL 210 A sin dificultad.

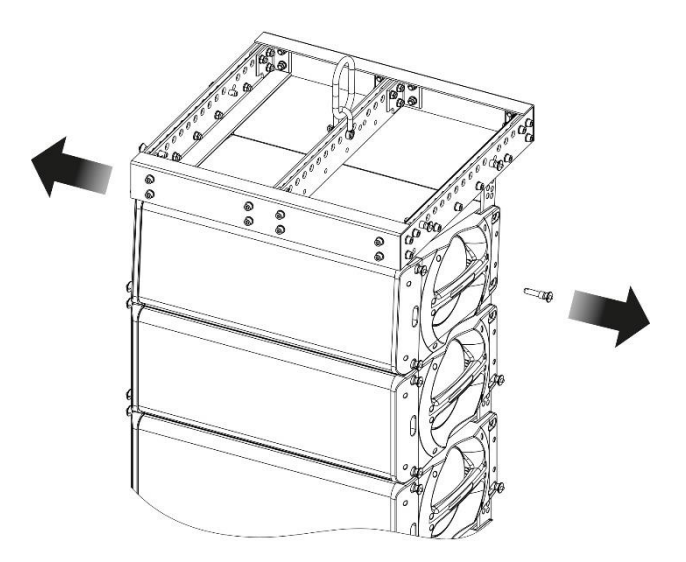

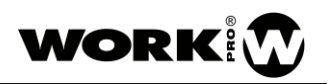

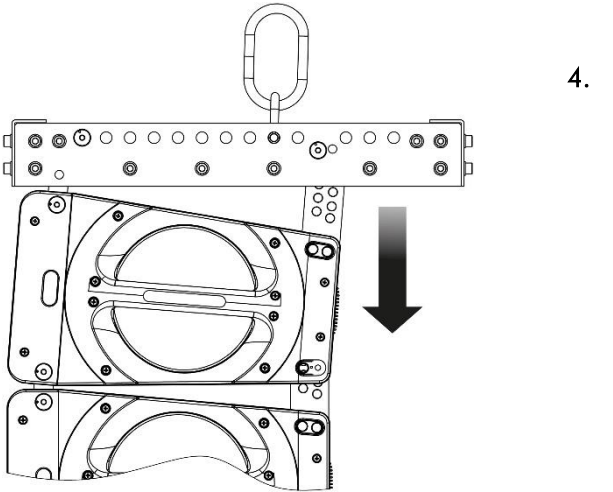

4. Con los pasadores retirados bajamos el conjunto hasta alinear la parte inferior de la caja SL 210 A con la línea del ángulo escogido marcada en la biela de la caja inferior.

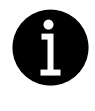

Ver detalles de angulación en el punto 6 del apartado [6.2.1](#page-17-3) (Montaje de 6 uds. de SL 210 A sobre el carro CRL 210)

5. Insertamos los pasadores traseros para bloquear la angulación de la caja superior respecto a la inferior.

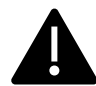

Es de vital importancia que los pasadores traseros estén insertados por completo para bloquear cualquier movimiento que pudiera afectar a la estabilidad del conjunto.

Para angular las cajas 3, 4, 5 y 6 de SL 210 A seguiremos los mismos puntos 3, 4 y 5 de este mismo apartado [6.2.2](#page-24-0) que hemos seguido para colocar la segunda unidad.

6. Por último, quitaremos los pasadores delanteros y traseros de la caja SL 210 A inferior y retiraremos el CRL 210.

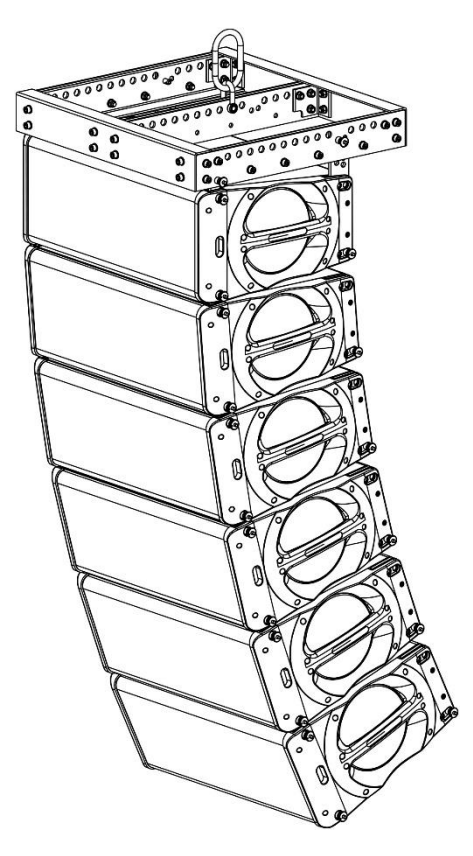

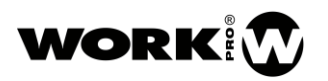

## <span id="page-27-0"></span>6.2.3. Volado de 12 uds. de sl 210 a

El volado de 12 uds. de SL 210 A se realiza partiendo de dos conjuntos de 6 cajas SL 210 A montadas sobre respectivos carros CRL 210, con una angulación entre las cajas de cero grados.

1. Para volar 12 uds. SL 210 A hay que unir un punto de volado al MFF 210. El punto de volado vendrá determinado por el software gratuito de simulación EASE Focus, que se puede descargar en<http://focus.afmg.eu/>

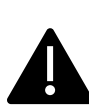

La colocación del punto de volado es un paso de gran importancia ya que soportará todo el peso del sistema.

Debido a que el volado es una operación de riesgo, la realización de la misma debe hacerse solamente por personal con experiencia que cumpla con toda la normativa de seguridad vigente en el país de uso.

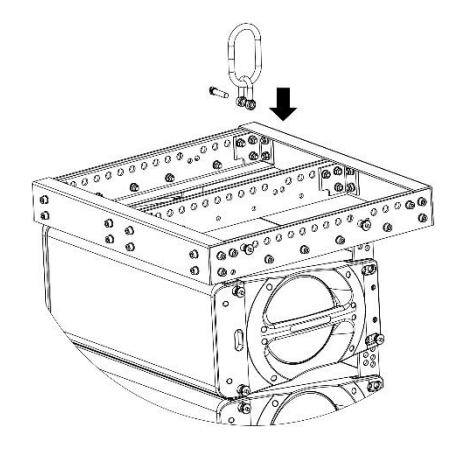

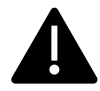

Solo se permiten elementos de volado que cumplan las normativas del país de uso.

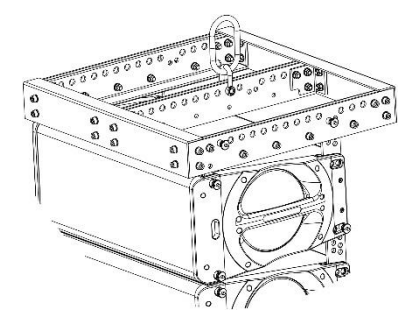

2. Enganchar el punto de volado al gancho de la pala o motor para elevar el conjunto de 6 uds. SL 210 A.

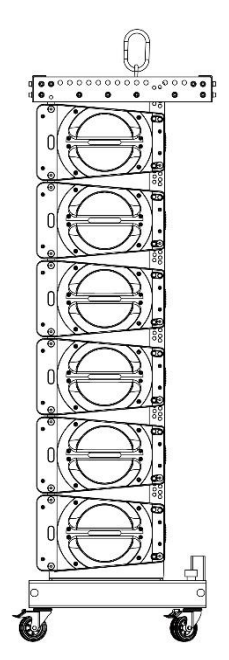

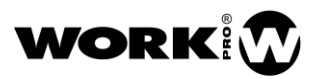

- 3. Quitaremos los pasadores delanteros y traseros de la caja SL 210 A inferior.
- 4. Elevar el conjunto de cajas y, a continuación, retiraremos el CRL 210.

El segundo grupo de 6 cajas de SL 210 A sobre un CRL 210 debe ir desprovisto del hierro de colgado MFF 210, solo utilizaremos un MFF 210 por cluster.

- 5. Con el conjunto de las 6 primeras cajas de SL 210 A colgado del punto de volado situaremos el segundo conjunto de 6 cajas debajo del primero.
- 6. Con las bielas de la caja superior del conjunto inferior alineadas con las ranuras inferiores de la última caja volada procedemos a su inserción dejando caer el peso hasta que estén alineados a 0º los orificios delanteros.

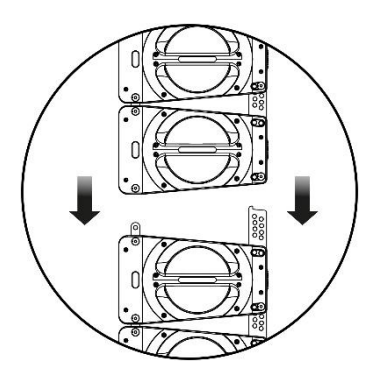

7. Con el peso de la unidad superior de SL 210 A descansando sobre la caja inferior, y los agujeros de las bielas alineados con los agujeros de colocación de los pasadores delanteros de la caja superior, insertamos los pasadores delanteros en sus orificios.

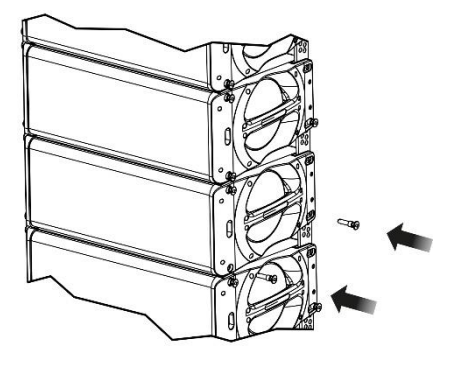

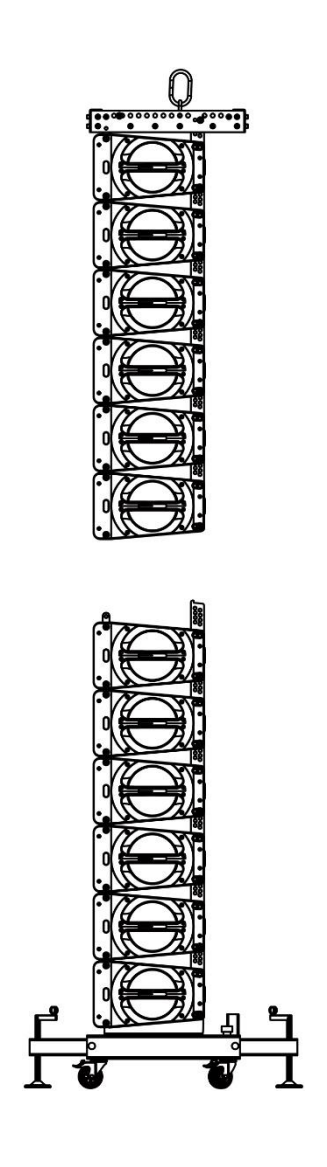

8. Con los pasadores delanteros instalados es momento de hacer lo mismo con los pasadores traseros.

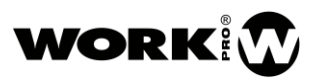

Alineando la base de la caja superior con la línea del ángulo 0° en la biela trasera quedará liberado el agujero correcto donde insertaremos posteriormente el pasador para asegurar la caja en su posición.

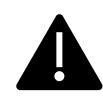

La selección de los ángulos viene marcada en las bielas traseras por unas líneas que hay que hacer coincidir con la parte inferior de la caja que se quiere angular.

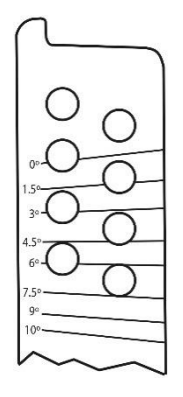

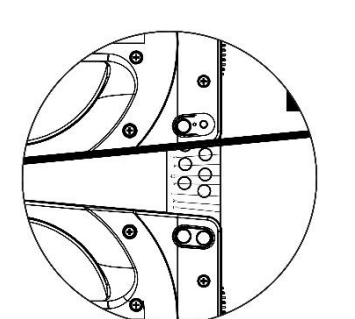

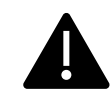

Alinear la caja superior con la línea del ángulo escogido marcada en la biela de la caja inferior.

Ejemplo: Ángulo 0°

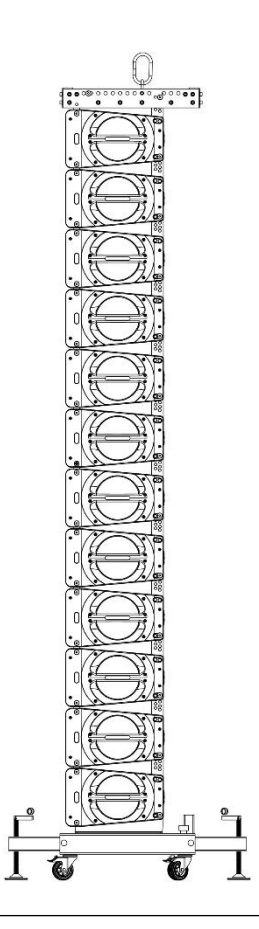

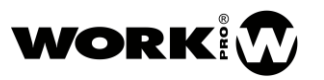

9. Enganchar el punto de volado al gancho de la pala o motor para elevar el conjunto.

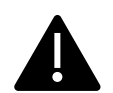

Los ángulos entre cajas vendrán determinados por el software gratuito de simulación EASE Focus, que se puede descargar en<http://focus.afmg.eu/>

Para angular el conjunto de 12 uds. de SL 210 A empezamos siempre por la segunda unidad de SL 210 A contando desde el hierro de colgado MFF 210.

La primera caja se dejará siempre en ángulo de "0°" con el MFF 210. Una vez angulada ésta seguiremos angulando cajas en orden descendente.

Para iniciar el angulado hay que desmontar las patas del CRL 210.

10. Levantamos un poco con el motor o polea hasta que se puedan retirar los pasadores traseros de la segunda caja de SL 210 A sin dificultad.

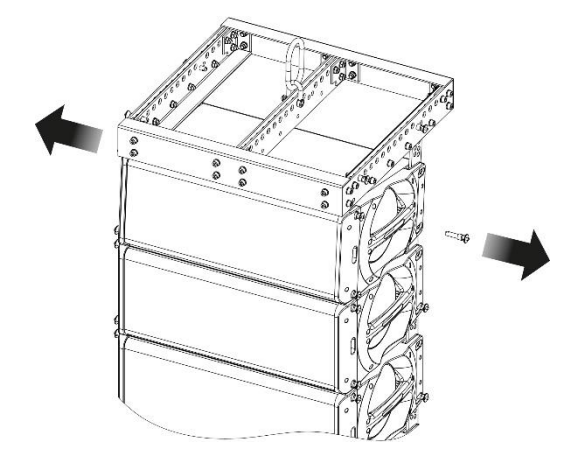

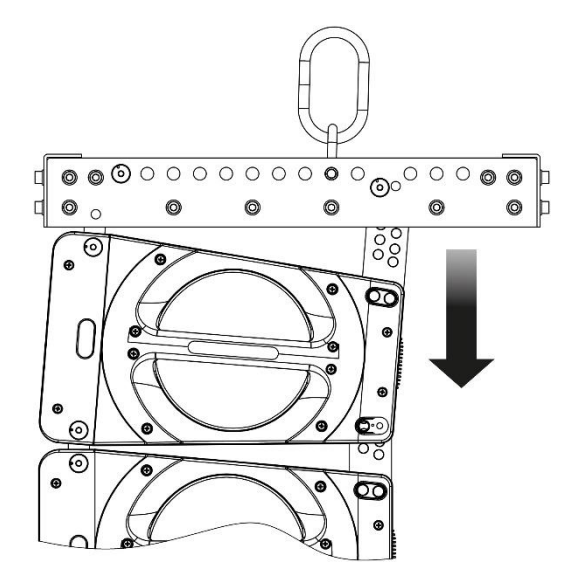

11. Con los pasadores retirados bajamos el conjunto hasta alinear la parte inferior de la caja SL 210 A con la línea del ángulo escogido marcada en la biela de la caja inferior.

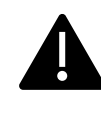

Ver detalles de angulación en el punto 6 del apartado [6.2.1\(](#page-17-3)Montaje de 6 uds. de SL 210 A sobre el carro CRL 210)

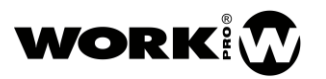

12. Insertamos los pasadores traseros para bloquear la angulación de la caja superior respecto a la inferior.

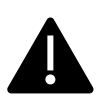

Es de vital importancia que los pasadores traseros estén insertados por completo para bloquear cualquier movimiento que pudiera afectar a la estabilidad del conjunto

Para angular las cajas 3, 4, 5 y 6 de SL 210 A seguiremos los mismos puntos 3, 4 y 5 del apartado [6.2.2](#page-24-0) (Volado de 6 uds de SL 210 A) que hemos seguido para colocar la segunda unidad.

13. Por último, quitaremos los pasadores delanteros y traseros de la caja SL 210 A inferior y retiraremos el CRL 210.

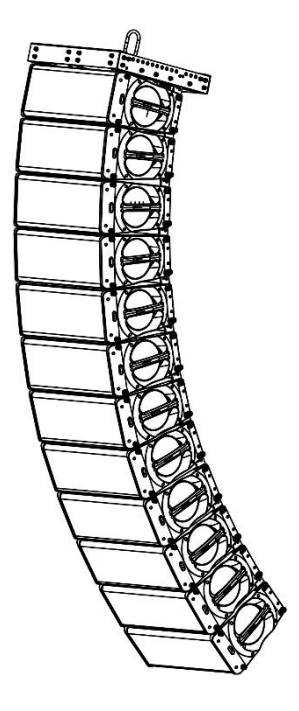

## <span id="page-31-0"></span>6.2.4. Montaje apilado de 6 uds. de SL 210 A (Opción A)

El montaje apilado de 6 uds. de SL 210 A se realiza partiendo de un conjunto de 6 cajas SL 210 A montadas sobre un CRL 210 con las patas desmontadas. La angulación de cajas sobre la plataforma debe ser a cero grados.

1. Para apilar 6 uds. SL 210 A hay que unir un punto de volado al MFF 210.

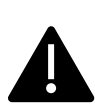

La colocación La colocación del punto de volado es un paso de gran importancia ya que soportará todo el peso del Array.

Debido a que el volado es una operación de riesgo, la realización de la misma debe hacerse solamente por personal con experiencia que cumpla con toda la normativa de seguridad vigente.

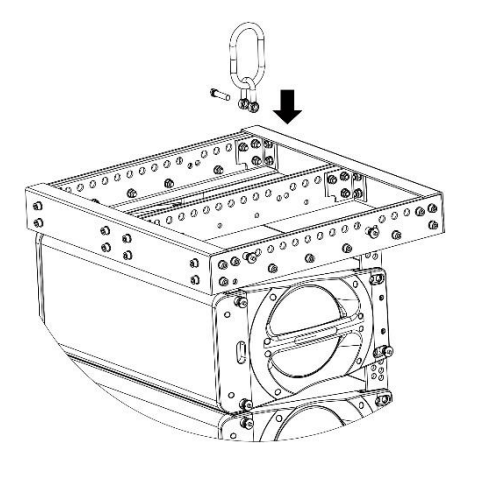

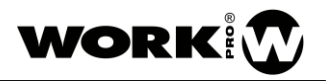

Solo se permiten elementos de volado que cumplan las normativas del país de uso.

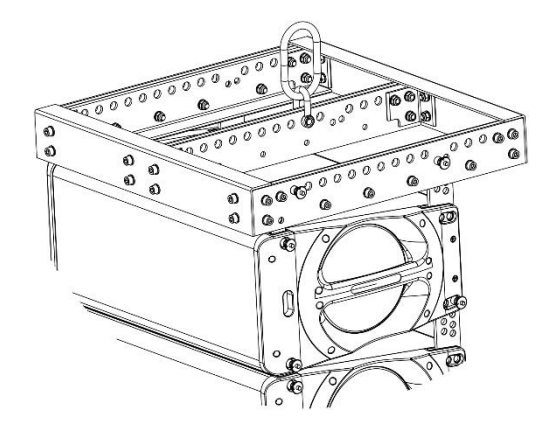

2. Enganchar el punto de volado al gancho de la pala o motor para elevar el conjunto de 6 uds. SL 210 A.

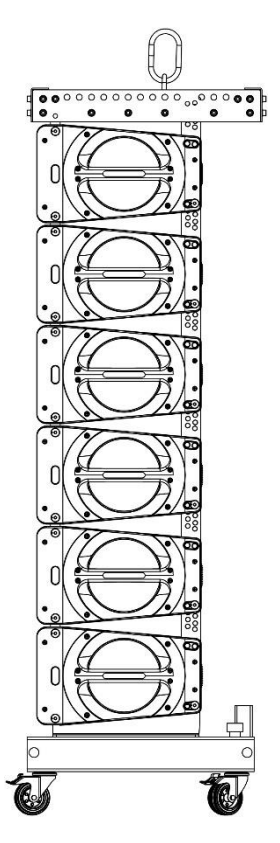

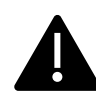

Los ángulos entre cajas vendrán determinados por el software gratuito de simulación EASE Focus, que se puede descargar en<http://focus.afmg.eu/>

Para angular el conjunto de 6 uds. de SL 210 A empezamos siempre por la segunda unidad de SL 210 A contando desde el hierro de colgado MFF 210.

La primera caja se dejará siempre en ángulo de "0°" con el MFF 210. Una vez angulada ésta seguiremos angulando cajas en orden descendente.

#### SL 210 A MANUAL DE USUARIO VERSION 1.1

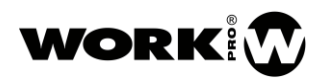

3. Levantamos un poco con el motor o pala hasta que se puedan retirar sin dificultad los pasadores traseros que unen la 2ª y 1ª cajas de SL 210 A.

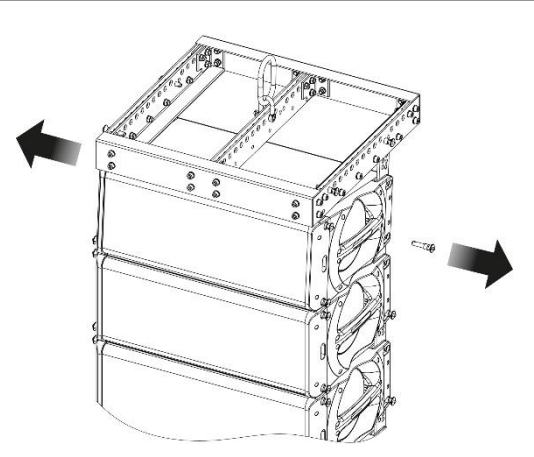

4. Con los pines retirados bajamos el conjunto hasta alinear la parte inferior de la caja SL 210 A superior con la línea del ángulo escogido marcada en la biela de la caja inferior.

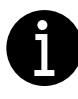

Ver detalles de angulación en el punto 6 del apartado [6.2.1](#page-17-3) (Montaje de 6 uds. de SL 210 A sobre el carro CRL 210)

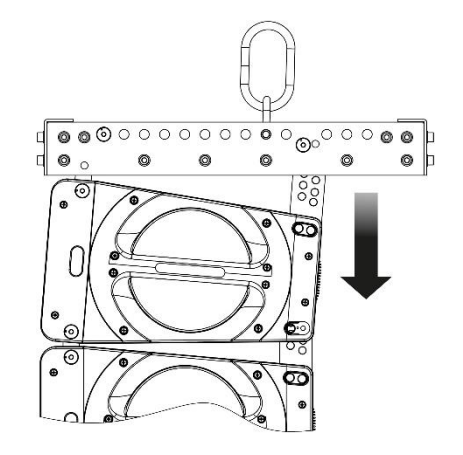

5. Insertamos los pasadores traseros para bloquear la angulación de la caja superior respecto a la inferior.

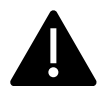

Es de vital importancia que los pasadores traseros estén insertados por completo para bloquear cualquier movimiento que pudiera afectar a la estabilidad del conjunto.

Para angular las cajas 3, 4, 5 y 6 de SL 210 A seguiremos los mismos puntos 3, 4 y 5 de este mismo apartado [6.2.4](#page-31-0) que hemos seguido para colocar la segunda unidad.

Debido a la angulación no todas las ruedas del carro CRL 210 tocarán el suelo en este momento.

6. Para estabilizar el conjunto se deberá bajar el mismo hasta que las cuatro ruedas del CRL 210 descansen por igual y todo el peso de las 6 uds. de SL 210 A sea soportado únicamente por la plataforma.

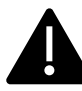

Debido a que el volado es una operación de riesgo, la realización de la misma debe hacerse solamente por personal con

experiencia que cumpla con toda la normativa de seguridad vigente en el país de uso.

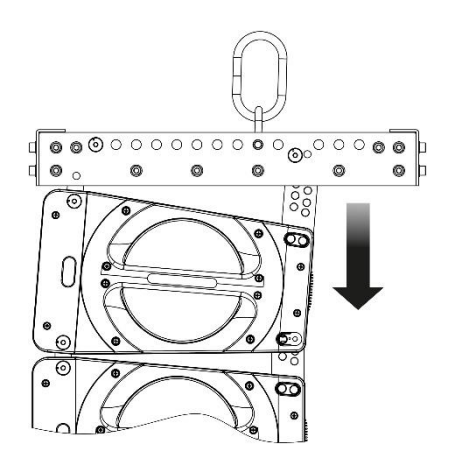

7. Todavía sin quitar el punto de volado del MFF 210 insertamos las 4 patas en el carro CRL 210.

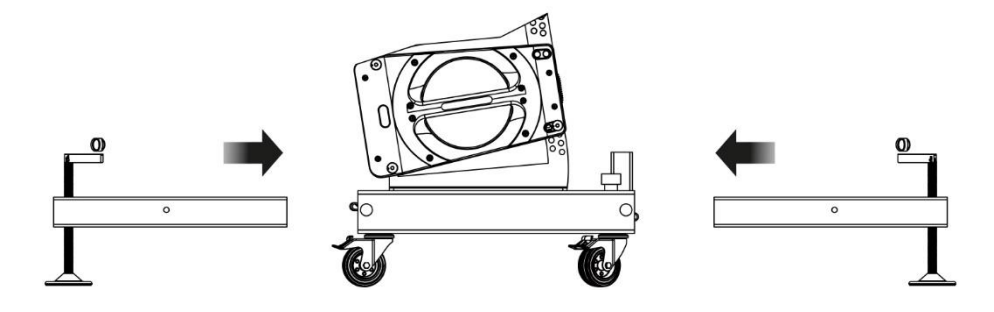

8. Por último, una vez todo el conjunto de cajas está angulado es momento de quitar el punto de volado para finalizar el montaje apilado.

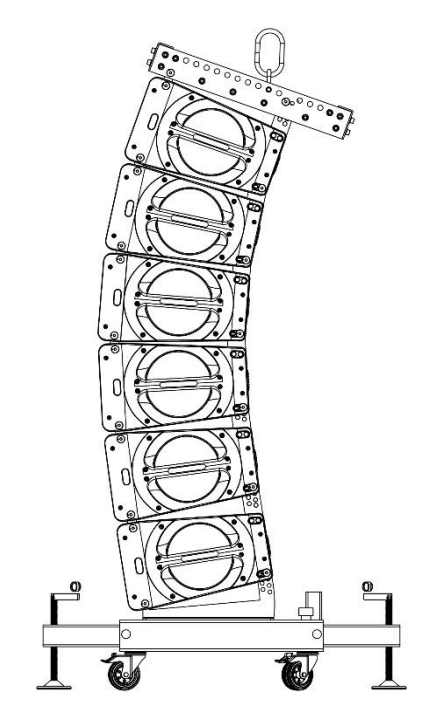

## <span id="page-34-0"></span>6.2.5. Montaje apilado de 6 uds. de SL 210 A (Opción B)

En caso de no disponer de un punto de volado, el montaje apilado de 6 uds. de SL 210 A se realiza partiendo de un CRL 210 con las patas montadas y 6 cajas SL 210 A sin montar. En este caso el MFF 210 no es necesario.

Antes de empezar a colocar la primera caja de SL 210 A sobre el CRL 210 este último deberá estar con las 4 ruedas alto y nivelado con las patas.

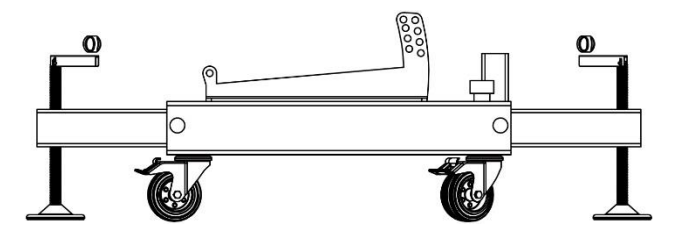

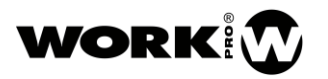

1. Con el CRL 210 nivelado, quitaremos los 4 pasadores de seguridad inferiores de la primera unidad de SL 210 A. Estos pasadores hacen de sujeción entre el SL 210 A y el CRL 210 y serán vueltos a conectar en un punto posterior.

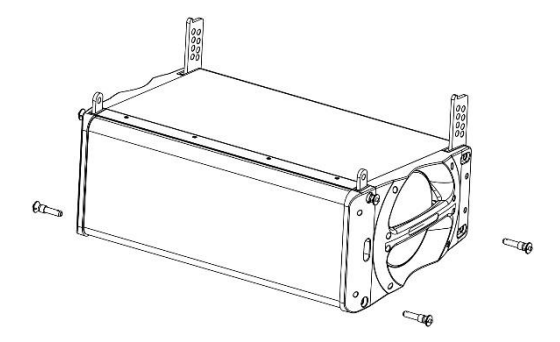

2. Para colocar la primera unidad sobre el CRL 210 habrá que sujetar la caja por sus asas. Una vez sobre el CRL 210, y con las bielas de unión de la plataforma alineadas con los raíles inferiores de la caja SL 210 A, procederemos a bajar suavemente esta última hasta que el peso de la caja sea soportado por completo por la propia plataforma.

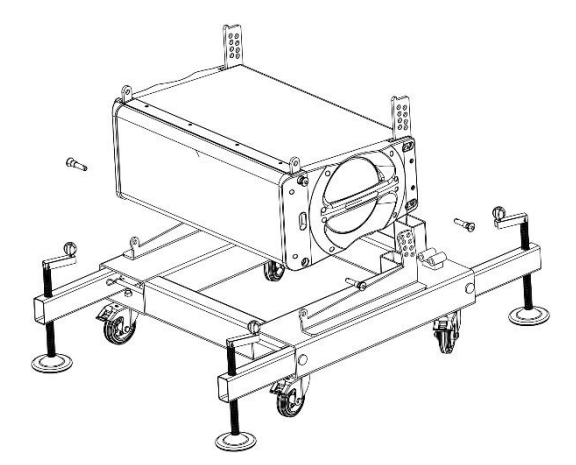

3. Con el peso del SL 210 A descansando sobre la plataforma instalaremos los pasadores de seguridad delanteros que previamente habíamos quitado en el punto anterior. Una vez instalados los pasadores delanteros, haremos lo mismo con los pasadores traseros, teniendo en cuenta que el ángulo que escojamos será el definitivo una vez terminemos el montaje apilado en esta opción.

El sistema de angulación de la primera caja no sigue el mismo patrón que el sistema de angulación que tienen las cajas SL 210 A entre sí.

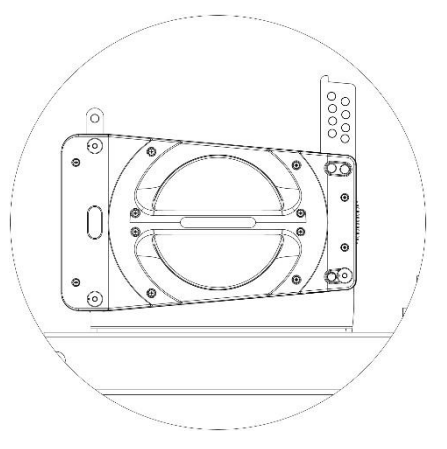

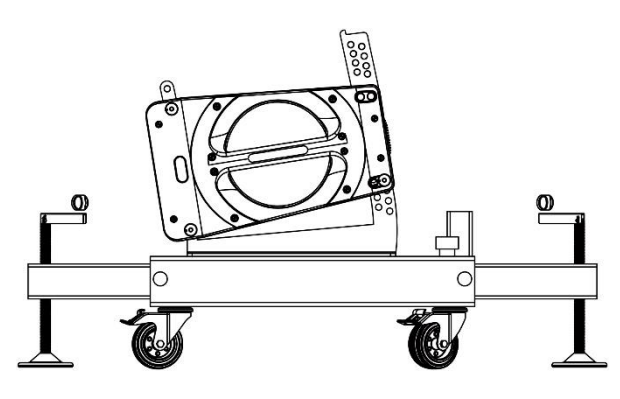

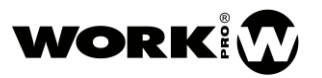

4. Para colocar la siguiente unidad de SL 210 A tendremos que sujetar la caja por sus asas. La bajaremos suavemente alineando las bielas de la caja inferior con los raíles de la caja superior.

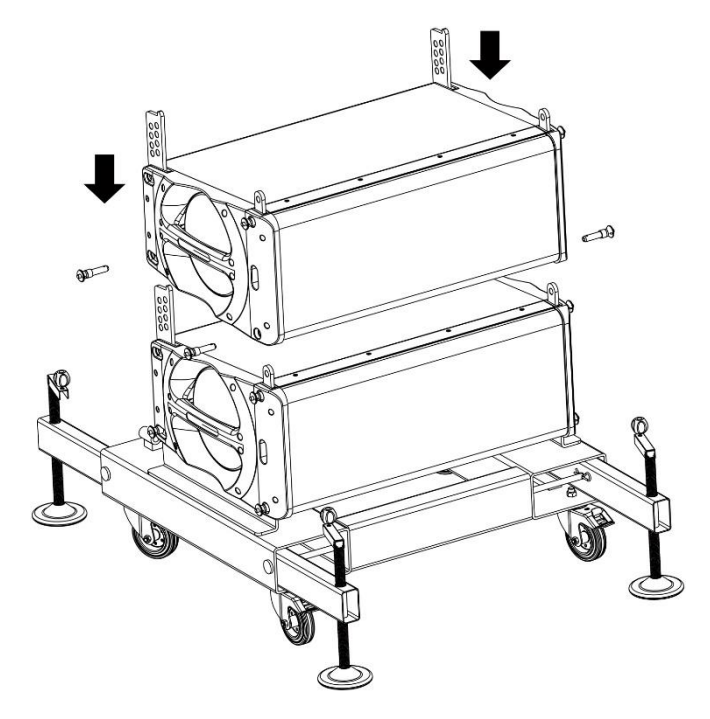

- 5. Con el peso de la unidad superior de SL 210 A descansando sobre la caja inferior, y los agujeros de las bielas alineados con los agujeros de colocación de los pasadores delanteros de la caja superior, insertamos los pasadores delanteros en sus orificios.
- 6. Con los pasadores delanteros instalados es momento de hacer lo mismo con los pines traseros.

Alineando la base de la caja superior con la línea del ángulo escogido en la biela trasera quedará liberado el agujero correcto donde insertaremos posteriormente el pasador para asegurar la caja en su posición.

La selección de los ángulos viene marcada en las bielas traseras por unas líneas que hay que hacer coincidir con la parte inferior de la caja que se quiere angular.

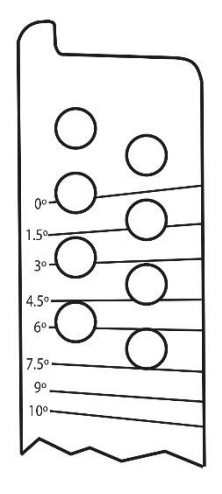

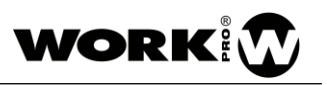

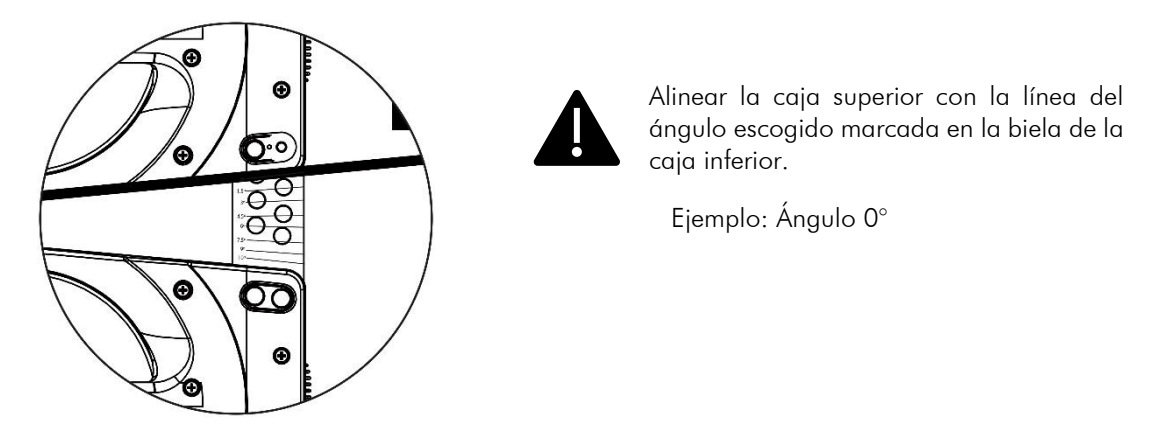

Con el ángulo seleccionado insertamos los pasadores de seguridad traseros.

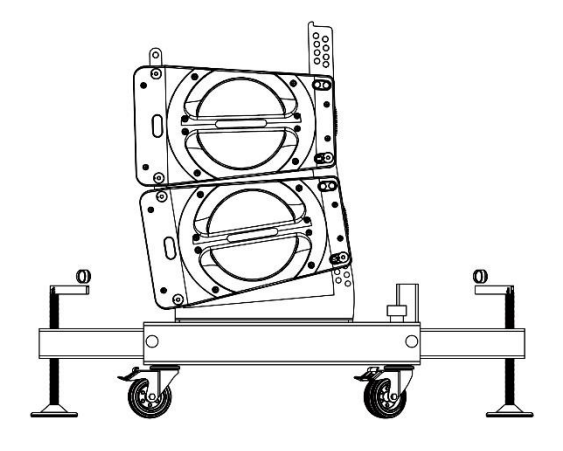

Para colocar las cajas 3, 4, 5 y 6 de SL 210 A seguiremos los mismos puntos 4, 5 y 6 de este mismo apartado [6.2.5](#page-34-0) que hemos seguido para colocar la segunda unidad.

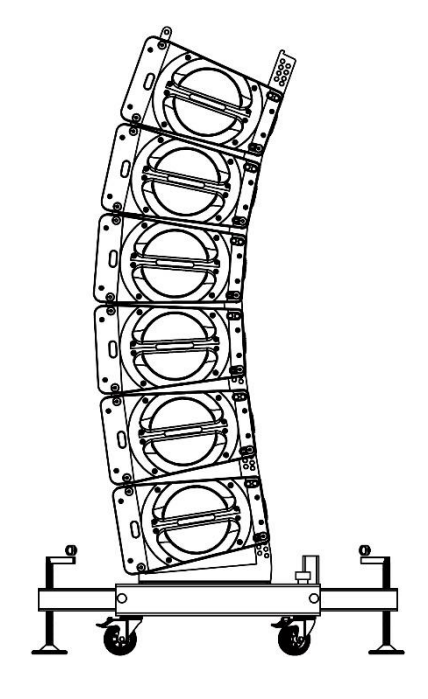

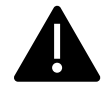

Se establece un máximo de 6 cajas sobre cada CRL 210.

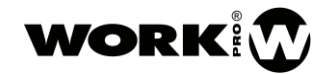

# <span id="page-38-0"></span>7. CONFIGURACIONES

## <span id="page-38-1"></span>7.1. CONFIGURACIÓN 6 UDS. SL 210 A

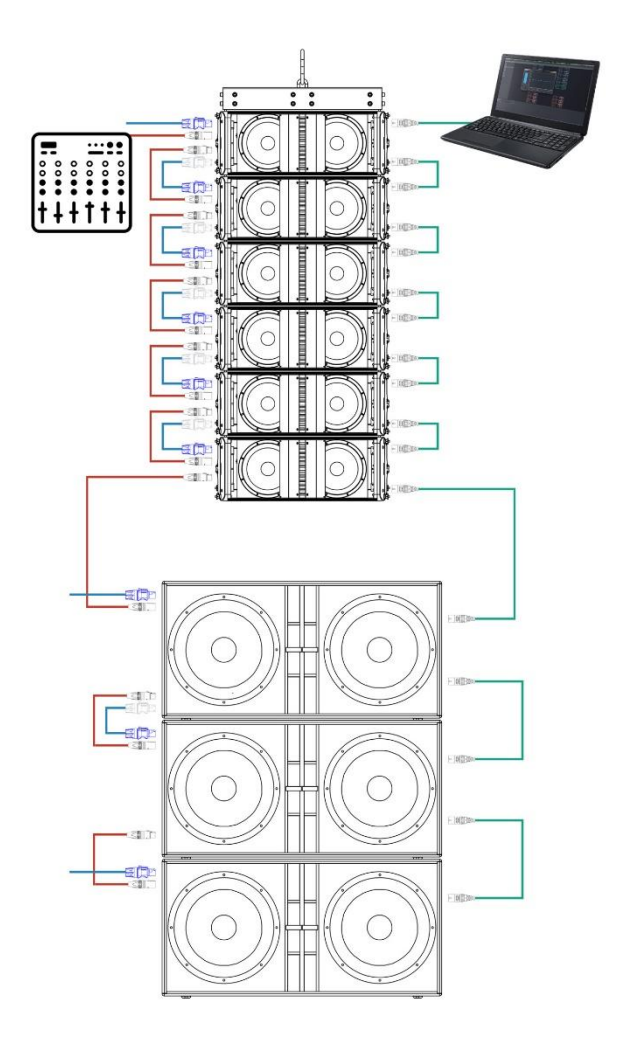

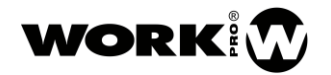

## <span id="page-39-0"></span>7.2. CONFIGURACIÓN 8 UDS. SL 210 A

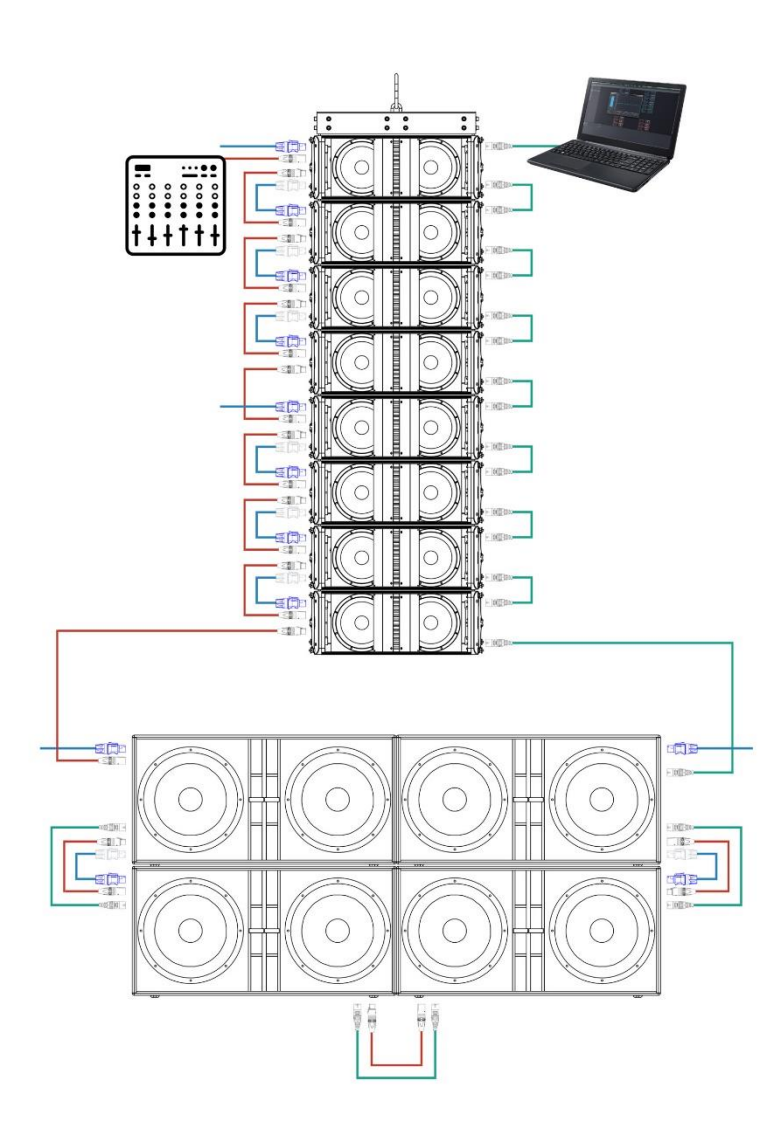

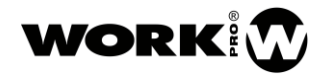

## <span id="page-40-0"></span>7.3. CONFIGURACIÓN 12 UDS. SL 210 A

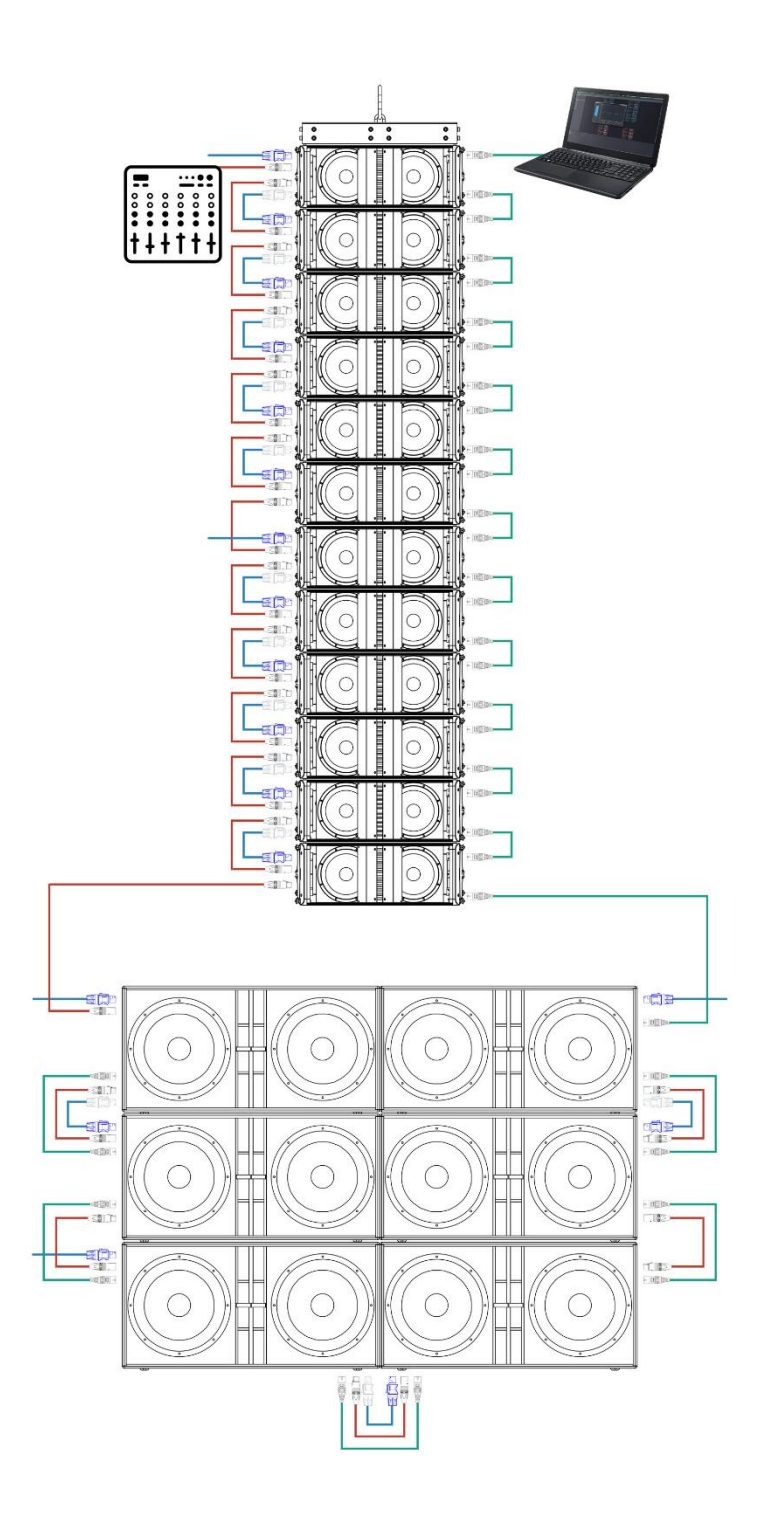

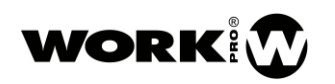

## <span id="page-41-0"></span>8. SOFTWARE DE CONTROL: SPEAKER MANAGER

## <span id="page-41-1"></span>8.1. INTRODUCCIÓN

SpeakerManager es el software de control de sistemas de sonido orientados a directo de WORK PRO. Es un sencillo software con el que el usuario podrá realizar la puesta a punto de su sistema de sonido en el momento del montaje y las pruebas, así como la monitorización del estado y rendimiento del sistema durante el directo.

El software permite también el cambio de parámetros en tiempo real sin cortes de audio, lo que permite el ajuste del sistema durante una actuación. Por ejemplo, en el caso de un festival que transcurre desde la mañana a la noche, se pueden ajustar parámetros de ecualización para corregir los efectos de la humedad en el ambiente.

El software se comunica con los altavoces mediante el interfaz Ethernet del ordenador y sobre protocolo de red estándar IP. Esta característica es un hecho diferenciador, ya que el uso de un protocolo totalmente implantado y estándar permite la coexistencia de nuestros equipos con otros dispositivos de red. Por ejemplo, si se instala un sistema de sonido en un teatro y ya existe una infraestructura de red Ethernet basada en IP, se pueden conectar directamente tanto los altavoces como el software a la red existente, en la que puede haber otros dispositivos tales como, proyectores, cámaras IP, otros ordenadores, impresoras, etc.

Puesto que el software únicamente envía comandos y monitoriza el sistema, no necesita un gran ancho de banda, ya que NO SE TRANSMITE AUDIO.

## <span id="page-41-2"></span>8.2. CONSIDERACIONES

SpeakerManager es un software que permite el ajuste de los DSP integrados en algunos productos de WORK PRO. Para el caso particular del SL 210 A y SL 218 SA, utilizar el software elimina la necesidad de incorporar un procesador externo para realizar ajustes.

El software permite realizar todos los ajustes necesarios para una correcta puesta a punto del sistema de sonido para cualquier situación.

WORK PRO recomienda haber seguido algún curso donde se obtengan las competencias necesarias para comprender y realizar con éxito los ajustes que un sistema de sonido necesita.

WORK PRO recomienda el uso de herramientas de medida profesionales basadas en función de transferencia que midan magnitud y fase.

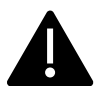

Ajustar un equipo de sonido "a oido" nunca es una buena idea y no se hará de forma correcta.

### <span id="page-41-3"></span>BREVE DESCRIPCIÓN DE LA INTERFAZ

Al iniciar el software se abre la ventana principal. Se trata del espacio de trabajo, que por defecto está vacío.

En la barra de menú se pueden encontrar las opciones básicas del software que permiten, cargar, guardar y demás funciones habituales.

En la barra de herramientas, hay una serie de iconos que son accesos directos a las opciones que se pueden seleccionar en la barra de menú.

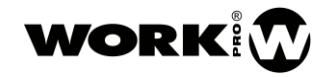

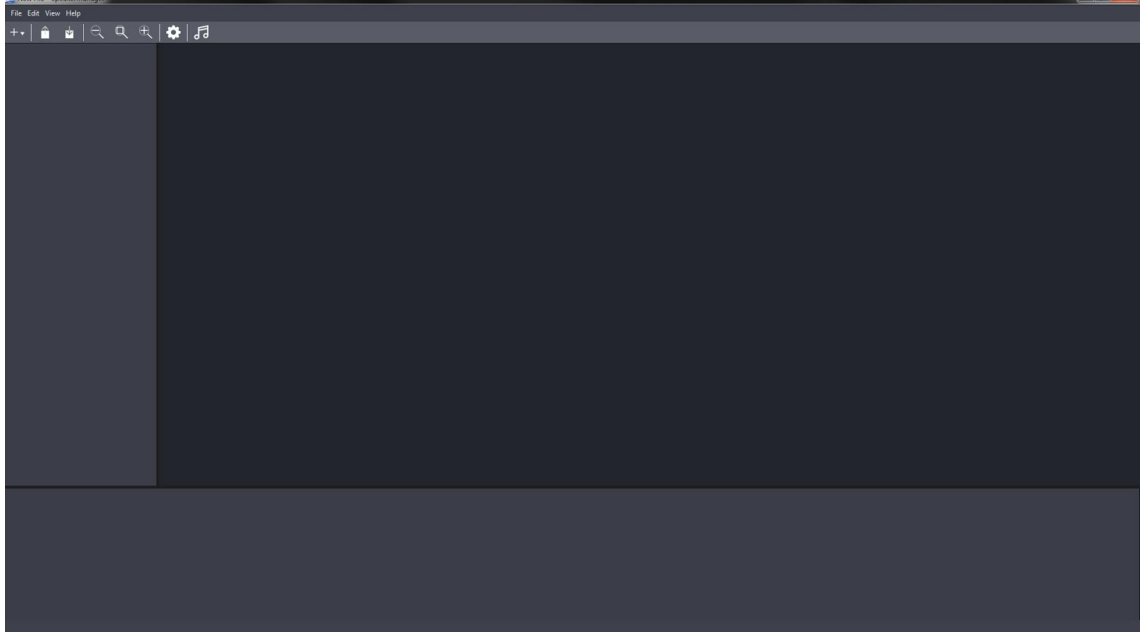

Los botones que más se utilizarán de la barra de herramientas son los siguientes:

Este botón permite buscar los dispositivos que estén conectados por red, así como añadir dispositivos manualmente para realizar proyectos fuera de línea.

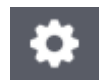

Este botón abre la ventana de opciones de los dispositivos que se encuentren en red. Permite también actualizar los dispositivos.

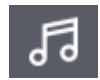

Este botón conmuta el software entre el modo montaje/pruebas y el modo directo. Cuando se pulsa, el icono pasa a ser de color rojo, e indica que todos los controles de los dispositivos están deshabilitados. En este modo, el software sirve únicamente para monitorizar el sistema.

Esta opción es útil como medida de seguridad para evitar "mutear" algún altavoz o conjunto de altavoces de manera accidental durante el directo.

## <span id="page-42-0"></span>8.4. DESCRIPCIÓN DE LA UNIDAD SL 210 A

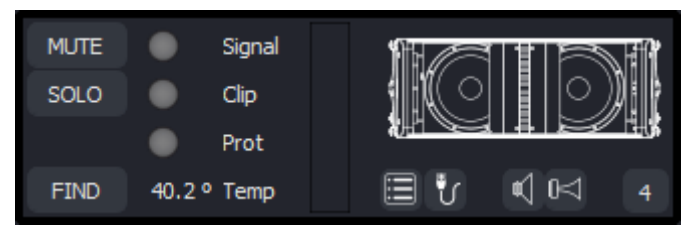

En la imagen se puede ver el detalle de unidad SL 210 A.

Los controles que se pueden realizar sobre la misma son:

MUTE: Permite silenciar la unidad.

SOLO: Silencia todas las demás unidades menos la que tiene SOLO pulsado.

FIND: Activa un parpadeo de todos los LEDs del panel trasero de la unidad. Permite identificar cada una de las unidades de nuestro sistema de sonido para poder ordenarlas adecuadamente en el software. El parpadeo dura 6 segundos y, cuando finaliza, los LEDs vuelven a su estado habitual. Esta función es necesaria, ya que no existe otro mecanismo para conocer la posición que ocupa cada

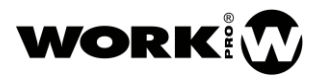

altavoz en el array. Aunque la conexión de las unidades se realice en cascada, no se puede saber qué orden ocupan.

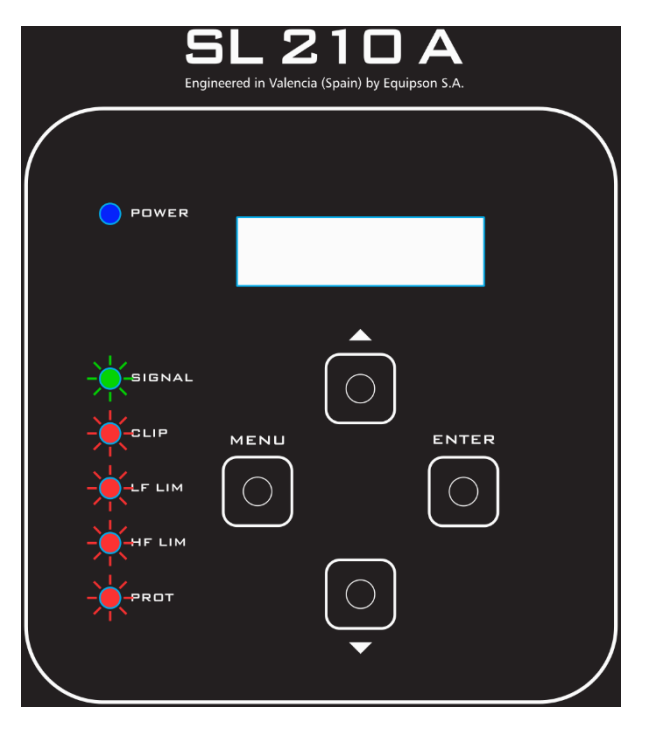

## 40.2 ° Temp

El software monitoriza constantemente la temperatura de la unidad. Si la temperatura supera los 75 ºC el software mostrará toda la unidad en color rojo.

Cada unidad en el software muestra la presencia de señal con un indicador (Signal) simulando un LED. La cantidad de señal de entrada a cada unidad puede visualizarse también el el vúmetro.

El indicador Clip indica una presencia de señal excesiva en la entrada de la unidad SL 210 A.

El indicador Prot indica que la unidad se ha protegido por sobre temperatura o por un funcionamiento incorrecto.

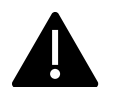

 Si este indicador Prot permanece siempre encendido desde el momento de conectar la alimentación, y no se debe a un sobrecalentamiento excesivo, DEBE ENVIAR LA UNIDAD AL SAT.

Al pulsar este botón se abre la ventana de "Device Info". En esta ventana se podrá configurar la IP y el nombre del dispositivo. También se pueden ver el detalle del tipo de dispositivo y la versión de firmware. Para modificar los campos deseados hay que pulsar sobre EDIT y OK al finalizar. Esta ventana aparecerá únicamente si hay dispositivos conectados a la red.

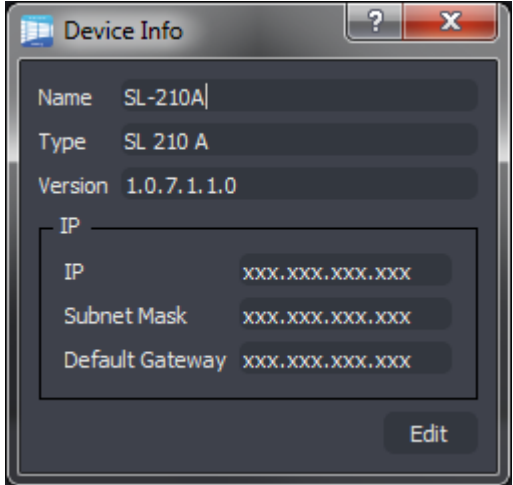

۴ŗ El botón de Link permite enlazar un dispositivo que se ha añadido de forma manual al software a un dispositivo que se encuentre conectado a la red. Este botón es útil si se realizan proyectos fuera de línea, en los que se añaden manualmente los dispositivos y posteriormente con el equipo conectado se enlazan cada una de las unidades. En esta ventana hay que seleccionar el dispositivo físico que se desea enlazar y pulsar OK. De este modo se ha enlazada un dispositivo físico a la representación virtual del software.

En este punto es útil el botón  $\Omega$  que realiza el parpadeo de los LEDs del panel trasero de cada unidad. De este modo, pulsando sobre estos botones en cada una de las unidades, podemos identificar qué altavoz es el que queremos enlazar con el dispositivo virtual en el software. Esta funcionalidad es exactamente igual que la descrita anteriormente para el botón de Find.

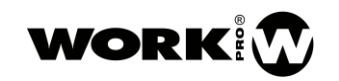

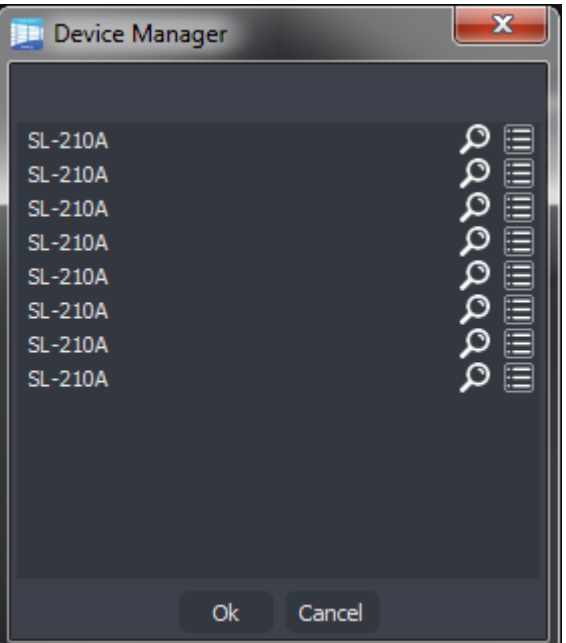

Este botón permite silenciar la vía de graves (los dos transductores de 10") de la unidad SL 210 **€** A. Sirve únicamente para tareas de mantenimiento y chequeo del correcto funcionamiento del sistema. No tiene ningún sentido su uso durante el directo.

Este botón permite silenciar la vía de agudos (El motor de compresión) de la unidad SL210A. n⊲∟ Sirve únicamente para tareas de mantenimiento y chequeo del correcto funcionamiento del sistema. No tiene ningún sentido su uso durante el directo.

Este botón permite cambiar el preset de  $\overline{4}$ ecualización de cada unidad. Pulsando se abre una ventana sobre la que se puede seleccionar sobre los presets disponibles. El software no permite almacenar presets de ecualización realizados por el usuario dentro de la memoria de las unidades SL 210 A ni SL218SA.

Los presets que el usuario puede seleccionar son realizados por el departamento de I+D de WORK PRO.

En esta ventana se pueden ver los presets disponibles. Para más detalle en su uso, consulte el apartado [4.1](#page-6-2) de este manual.

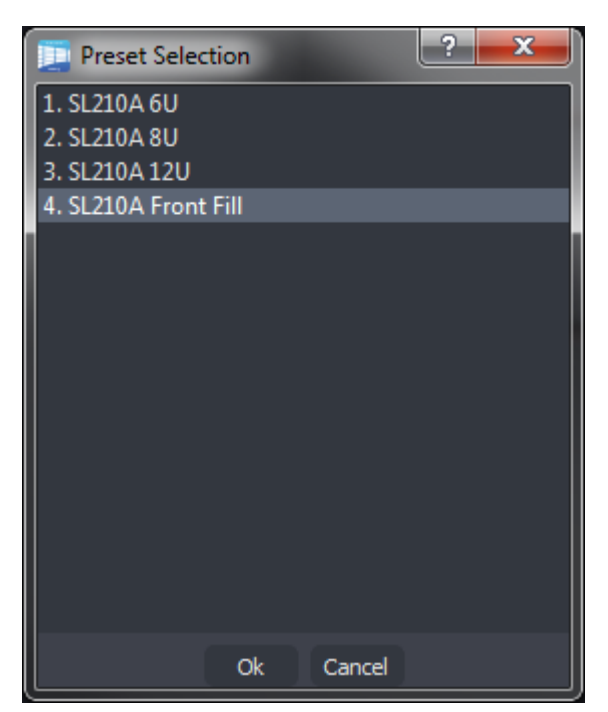

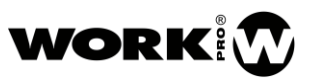

El usuario puede ecualizar mediante este software para realizar las correcciones de sala pertinentes, pero estas ecualizaciones no se pueden almacenar como preset. El sistema las almacena como preset en uso, y en caso de fallo de alimentación, las unidades volverán a encenderse tal y como el usuario las hubiera dejado (EQ, DELAY, GAIN). Si se carga un preset de nuevo, se restablecerá todos los ajustes a fábrica.

El sistema se ha implementado de este modo ya que en cada situación la corrección se sala a realizar es diferente, por lo que no tiene sentido almacenar ecualizaciones de usuario. La manera de almacenar presets de usuario es desde el software, se pueden almacenar proyectos y cargarlos.

## <span id="page-45-0"></span>ACTUALIZACIÓN DE DISPOSITIVOS

El procedimiento de actualización es igual para todos los dispositivos.

Los dispositivos de WORK PRO se pueden actualizar para obtener nuevas funcionalidades y presets de audio. Esto es posible gracias al procesador integrado con conectividad Ethernet en los dispositivos. Todo ello hace que el proceso de actualización sea muy sencillo para el usuario, necesitando únicamente para ello un ordenador y la última versión de software disponible.

Cuando se actualizan los dispositivos se realizan dos actualizaciones diferentes: Una actualización del firmware y una actualización de los presets de audio. Esto es transparente para el usuario, ya que se realiza de forma automática. Es importante tener en cuenta que las actualizaciones más pesadas pueden tardar cerca de 15 min, tenga paciencia.

El sistema de actualizaciones está protegido contra cortes de alimentación, por lo que en caso de fallo de suministro a mitad actualización, basta con volver a iniciar el procedimiento.

Pulsando sobre este botón se accede al "Device Manager". En esta ventana se listan todos los dispositivos que se encuentran conectados a la red. Si precisan de actualización, aparecerá el botón **1** al lado de cada dispositivo. Si se pulsa se iniciará la actualización de dicho dispositivo. Se pueden actualizar varios dispositivos simultáneamente.

Lo habitual es que todo nuestro sistema se encuentre en la misma versión de firmware, por lo que al realizar una actualización se deberán de actualizar todos los dispositivos. Para ello, el software cuenta con una opción de "update all" Si se pulsa este botón se iniciará automáticamente la actualización de todos los dispositivos.

Es importante revisar periódicamente la web de WORK PRO para comprobar si se han lanzado nuevas actualizaciones. Tener el equipo actualizado garantiza tener todas las funcionalidades operativas, así como las últimas versiones de presets de audio.

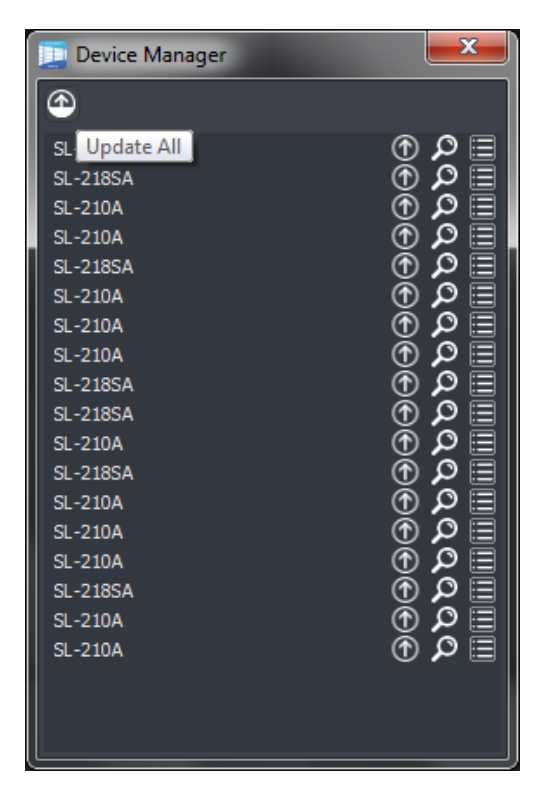

## <span id="page-46-0"></span>8.6. EJEMPLO DE USO

En este ejemplo de uso, el ordenador sobre el que funciona el software está conectado a una red en la que hay conectados los siguientes dispositivos:

- 12 unidades SL 210 A
- 6 unidades SL 218 SA

Se trata de un sistema de sonido estándar para directos de medio-pequeño formato en el que el sistema está distribuido en 6+6 unidades SL 210 A para L y R, y 6 unidades SL 218 SA de subgrave colocadas en el centro.

Tras abrir el software, pulsamos sobre el botón para desplegar el menú siguiente, y a continuación pulsamos sobre Search.

> Al pulsar sobre el botón de buscar "Search", el software explorará la red en busca de dispositivos compatibles. Una vez ha terminado la búsqueda mostrará en la ventana de trabajo los dispositivos encontrados.

Será necesario pulsar el botón de zoom si si se quieren ver todos los dispositivos representados en la pantalla principal.

En la pantalla inferior se pueden ver todos los dispositivos que se han localizado en la red.

En la parte izquierda se puede ver un listado de los dispositivos.

En la parte central una representación gráfica de cada uno de los altavoces.

Para ver una mejor representación de una unidad, se puede realizar ZOOM mediante los botones de la barra de herramientas, la barra de menú o utilizando el ratón del ordenador mediante la combinación "tecla Ctrl + Scroll del ratón".

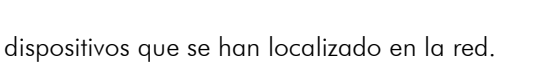

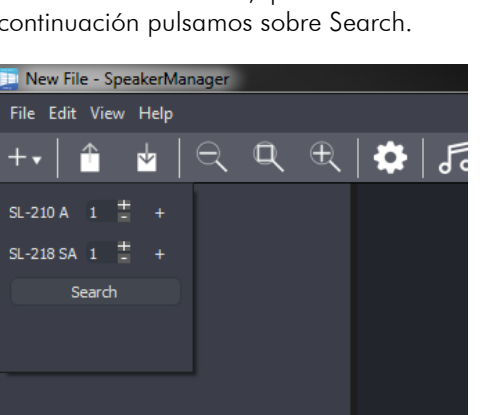

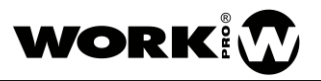

New File - SpeakerManager

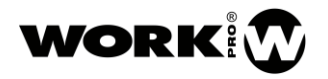

 $-12x - 1$ 

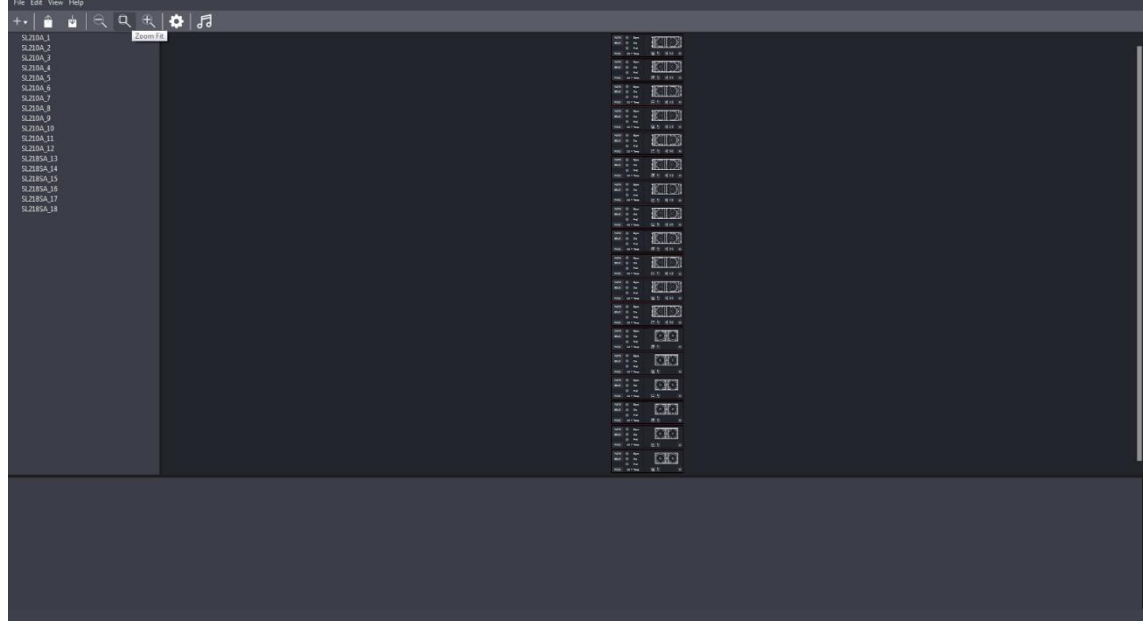

Una vez tenemos todos los dispositivos en la pantalla, los seleccionamos todos con el ratón, pulsando botón derecho y pulsamos sobre la función Restore Factory Preset.

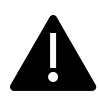

Puesto que no sabemos si los dispositivos pueden tener alguna configuración guardada del uso anterior, es muy recomendable realizar este paso para evitar problemas más adelante.

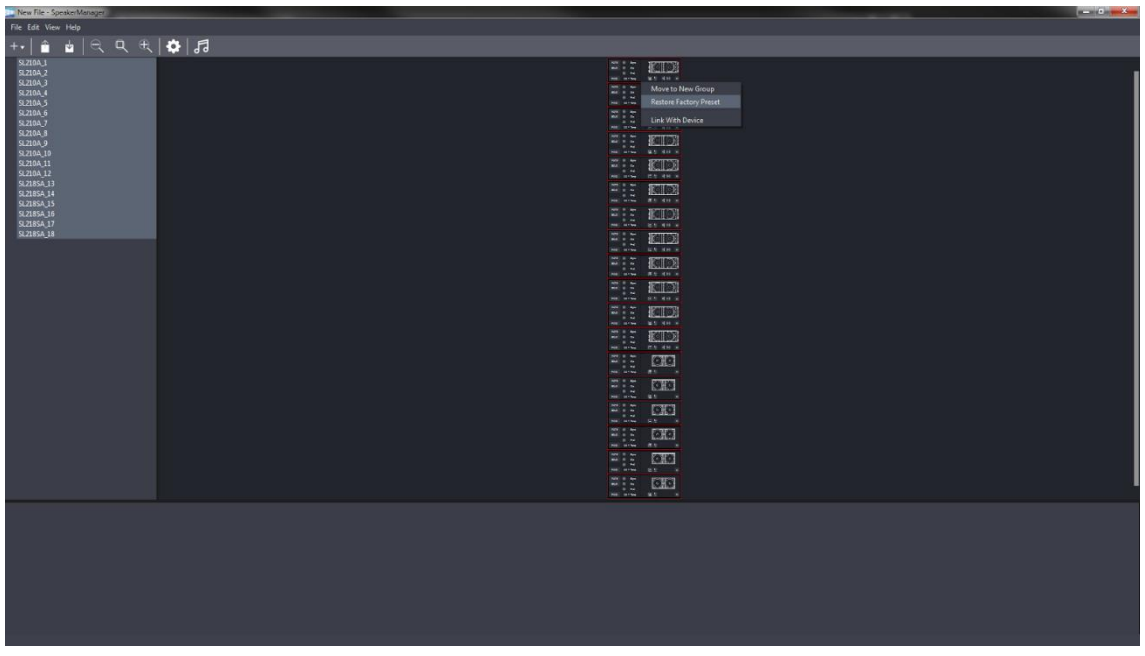

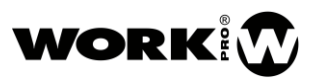

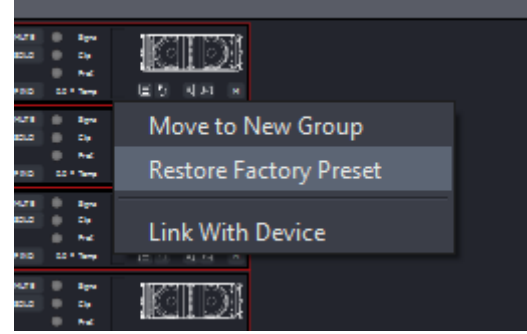

Ahora se deben de configurar los presets de audio de WORK PRO. Estos presets de audio son para un correcto comportamiento del sistema, es fundamental utilizarlos. Aparte, el usuario podrá realizar las ecualizaciones pertinentes para las correcciones que considere oportunas, pero siempre teniendo seleccionados como base los presets adecuados.

En este caso, para las unidades SL 210 A se seleccionará el preset de 6 unidades. Para los SL 218 SA se seleccionará el preset adecuado para enlazar correctamente con las unidades SL 210 A.

#### SL 210 A SL 218 SA

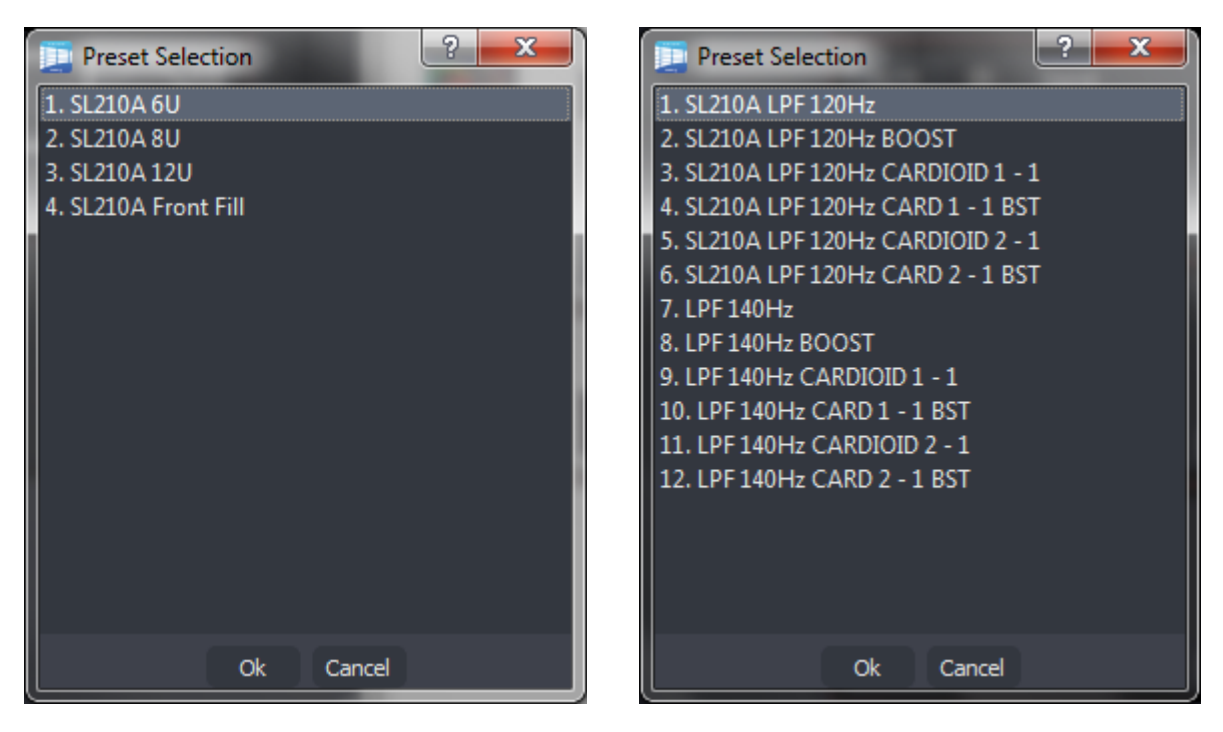

Ahora se debe de ir utilizando la función FIND para ir ordenando de forma lógica los dispositivos en la pantalla del software:

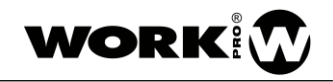

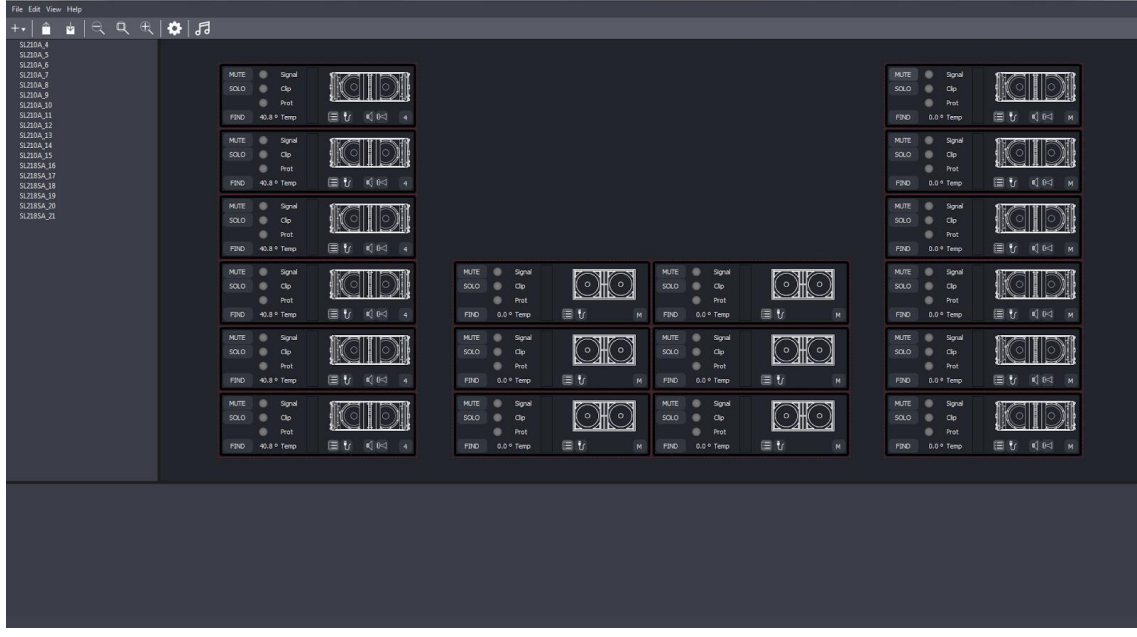

Una vez se han ordenado los dispositivos en el software se pueden crear grupos de control.

Si se desea ecualizar, aplicar retardos o modificar el nivel es imprescindible que la, o las unidades, se encuentren dentro de un grupo. La cantidad de grupos a crear depende de las necesidades de cada situación.

Para añadir dispositivos a un grupo hay que seleccionarlas con el ratón y, pulsando el botón derecho, indicar "Move to new group"

Dentro de un mismo grupo puede haber diferentes dispositivos, tales como SL 210 A y SL 218 SA.

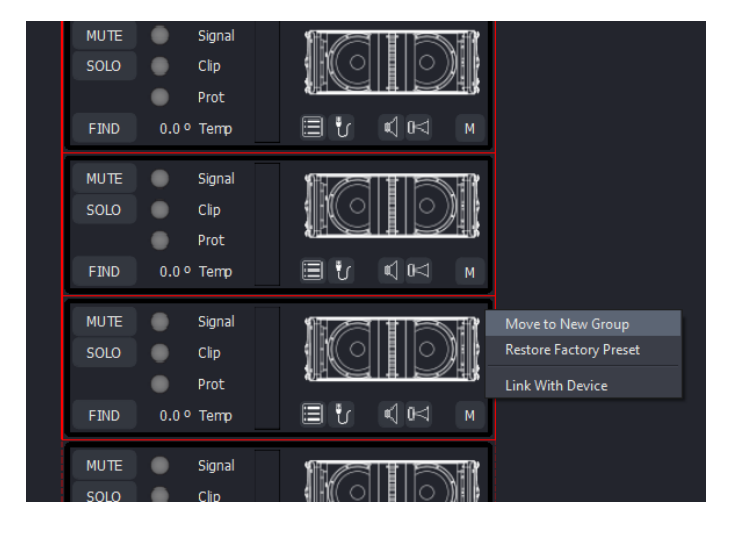

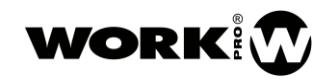

Una vez se ha creado un grupo, se pueden añadir más dispositivos a un grupo existente de modo similar al anterior. En este caso hay que hacer uso de la función "Move to Group" y seleccionar el grupo deseado.

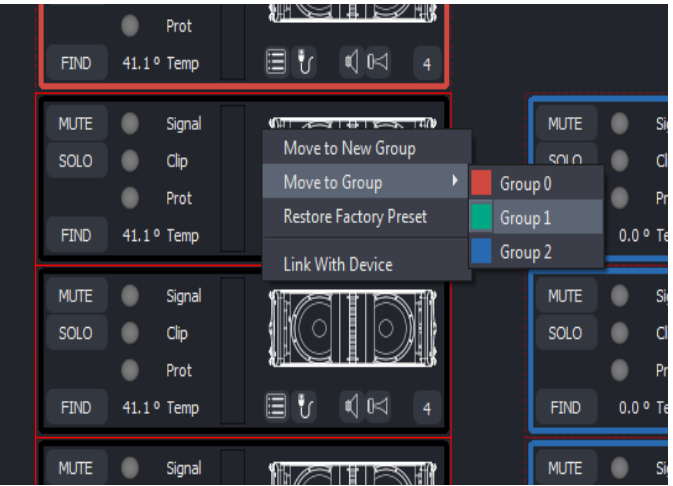

Se se quiere eliminar un dispositivo o un grupo de dispositivos de un grupo, también haciendo uso del botón derecho del ratón hay que hacer uso de la función "Remove From Group".

Una vez se han creado los grupos, se puede editar el nombre y el color para adecuarlos a las necesidades de cada usuario.

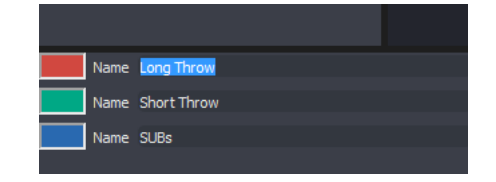

Para editar el nombre hay que seleccionar el nombre por defecto y sobrescribirlo con el nombre deseado.

Para editar el color hay que pulsar sobre el recuadro de color de cada grupo para abrir la ventana de edición de colores.

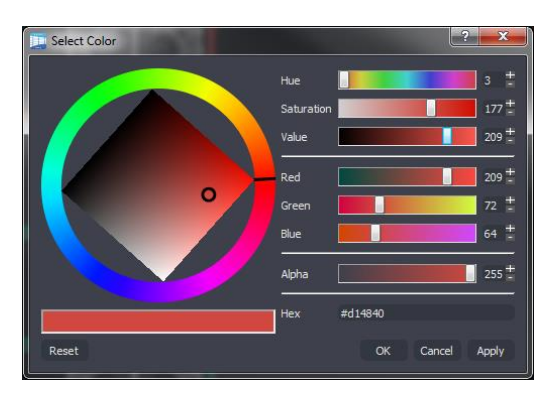

Una vez los dispositivos se encuentran agrupados, ya son accesibles los ecualizadores, los ajustes de ganancias y los ajustes de retardo. Con estas herramientas se podrá realizar cualquier ajuste y corrección de sala para los sistemas de sonido.

Al lado de cada uno de los grupos hay una serie de botones que permiten abrir los procesadores de audio.

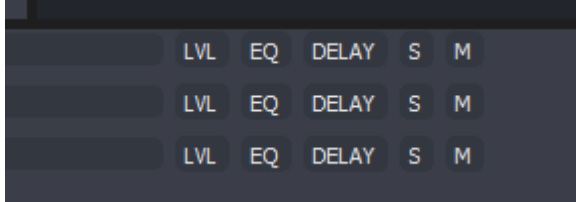

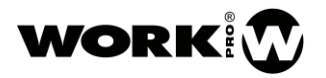

O Fact

Si se pulsa sobre EQ, se abre un panel que permite realizar ecualización paramétrica de 8 bandas sobre el grupo.

Se pueden utilizar diferentes tipos de filtros para el correcto ajuste de la señal.

LVL muestra una ventana que permite el control de ganancia del grupo. Permite realizar MUTE, SOLO e INVERT.

DELAY muestra una venta que permite ajustar el retardo del grupo. Se puede ajustar un retardo desde 0 mili segundos a 1 segundo. Se puede cambiar entre diferentes escalas para que el usuario pueda escoger.

 $#_{0.7}$ 

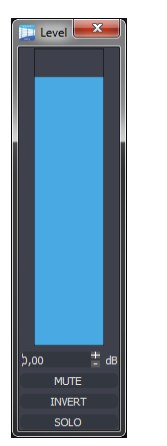

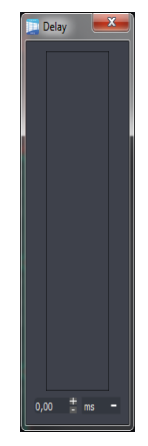

### <span id="page-51-0"></span>8.7. POSIBLES FALLOS

**a.** Si se observa el icono **de la contra** en la barra de herramientas, indica que hay un problema de conectividad Ethernet. Si se accede al Device Manager se podrá comprobar qué unidad presenta el problema. Esto indica que hay un problema debido a que el software es capaz de detectar el dispositivo pero no puede conectar con él. Este problema se debe a que el dispositivo y el ordenador se encuentra en redes diferentes. Para solucionarlo, modifique la dirección IP del dispositivo o del ordenador para que se encuentren la misma red local.

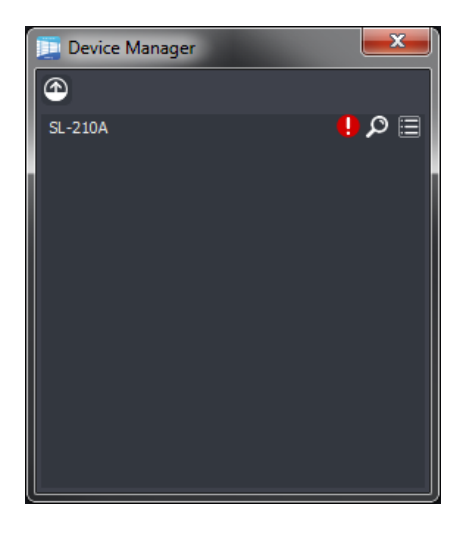

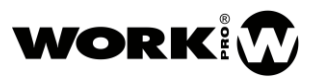

b. No hay audio, pero los leds de Signal indican presencia de señal.

Probablemente, el sistema se hubiera "muteado" todo antes de apagarse en el anterior uso. Para ello, tal y como se indicaba en el ejemplo anterior, debe seleccionar todos los altavoces e indicar "Restor Factory Preset".

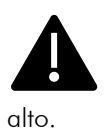

Tenga en cuenta que si éste era el problema, probablemente habrá subido el máster de la mesa para enviar más y más señal al equipo que no sonaba, por lo que al eliminar todos los posibles "mute" del sistema sonará con un nivel de señal muy

c. El software no encuentra ningún dispositivo.

Solucione los posibles problemas de cableado, etc.

Si está completamente seguro de que está todo bien conectado y funcionando pero los dispositivos no aparecen en el software, puede deberse a que se ha abierto el software primero y después se han encendido los dispositivos. En este caso hay que cerrar el software y volverlo a abrir, o esperar hasta 2 minutos a que el sistema operativo vuelva a realizar una consulta multicast.

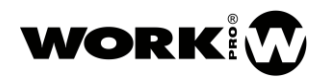

# <span id="page-53-0"></span>9. ACCESORIOS

## <span id="page-53-1"></span>9.1. RAIN COVER

El sistema SL 210 A viene incluido con una cubierta trasera para protegerlo en caso de lluvia.

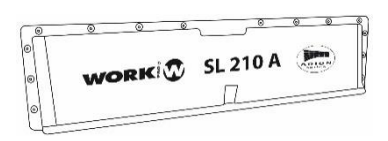

## <span id="page-53-2"></span> $9.2.$  CRL  $210$

Plataforma de transporte para 6 unidades de SL 210 A. Se puede adquirir de manera opcional.

La plataforma CRL 210 en su forma plegada viene con las patas desmontadas y guardadas en vertical.

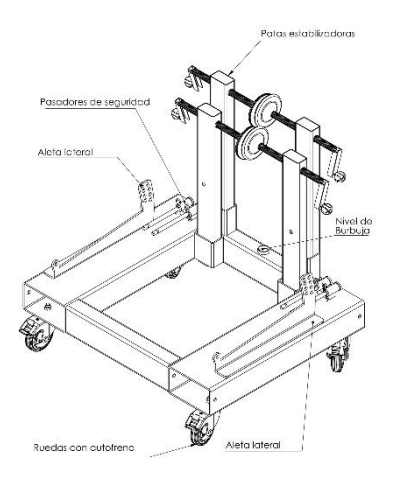

### Peso: 55Kg

#### Dimensiones:

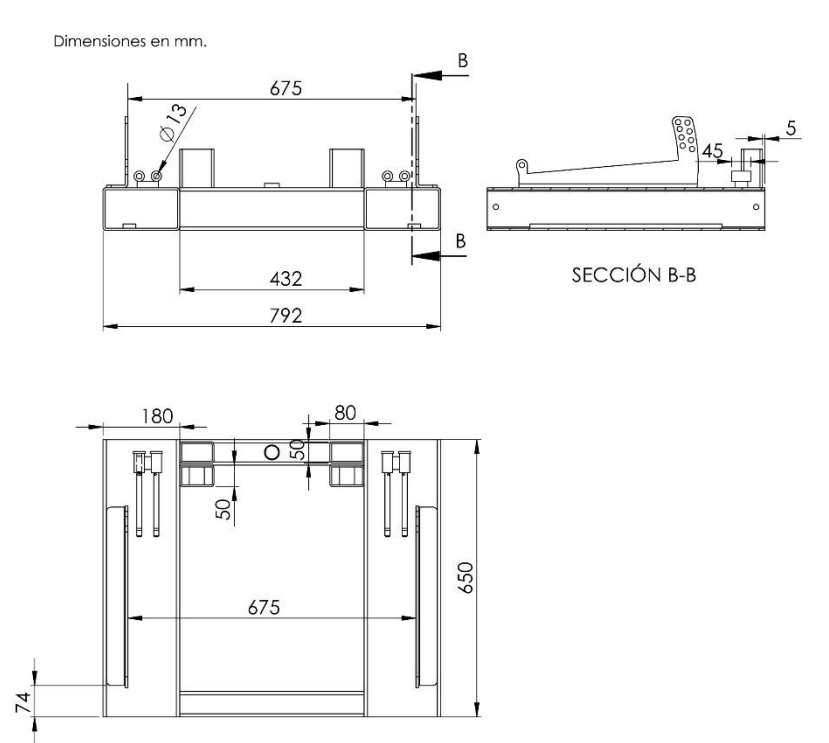

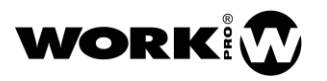

## <span id="page-54-0"></span>9.3. MFF 210

MFF 210 es un accesorio que se puede adquirir de manera opcional, para el colgado del sistema SL 210 A, tal como se ha visto en el apartado [6](#page-16-0) ("Manual de Colgado") de este manual.

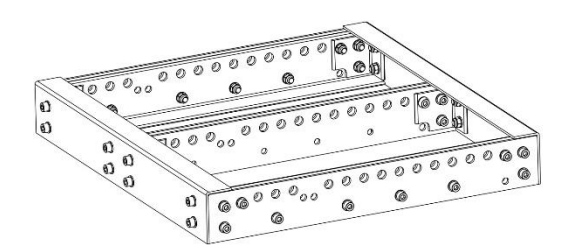

Peso: 27Kg

Dimensiones (mm):

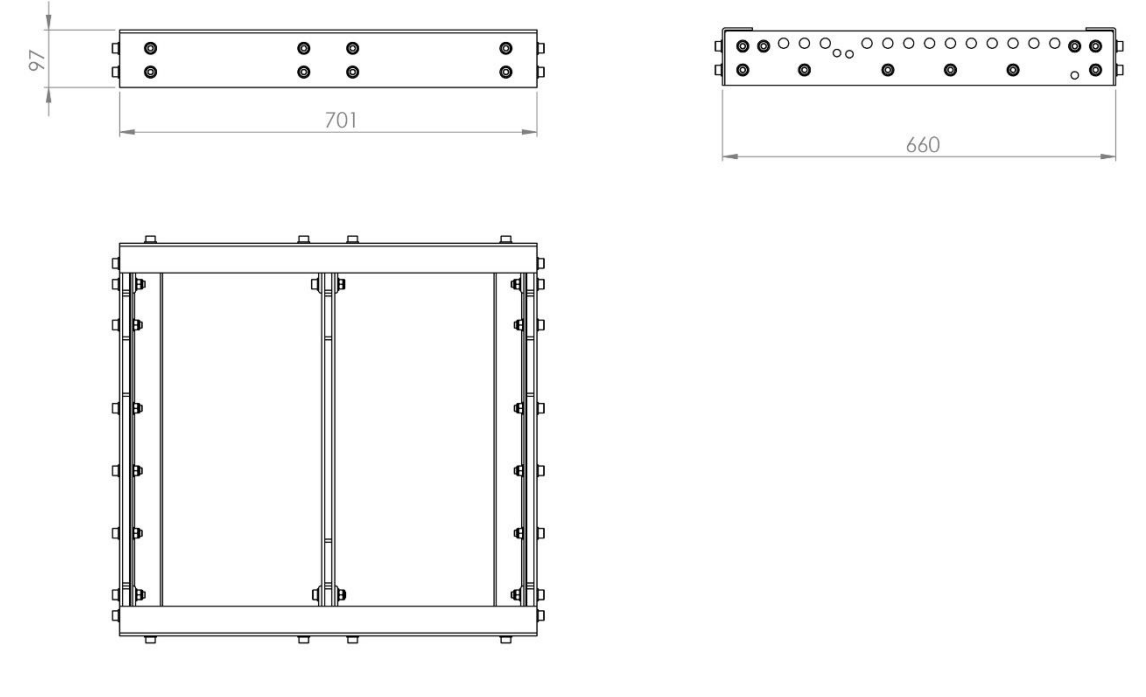

## <span id="page-54-1"></span>9.4. FUNDA SL 210 A

Accesorio opcional consistente en una funda protectora para 6 uds de SL 210 A.

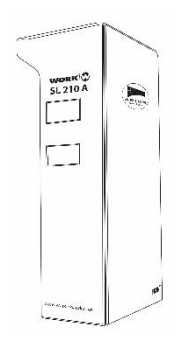